Станьте еще мобильнее с сервисом «Кабинет»

Инструкция

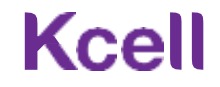

## Содержание

- Вход в «Кабинет»
- Восстановление пароля
- Профиль Администратора
- Выбор компании
- Управление номерами
- Информация по номеру
- Общая информация / SIM-карта и устройство
- Остатки по тарифному плану / Дополнительно
- Подключенные услуги (отключение услуг)
- Доступные услуги (подключение услуг)
- Получение детализации
- Отправка и получение секретного кода
- Блокировка / разблокировка номера
- Замена SIM-карты
- Запрет на просмотр детализации в MyKcell
- Запрет на доступ в MyKcell
- Запрет на SMS/USSD управление
- Переадресация
- Регистрация устройств (IMEI)
- Отчет по платежам по номеру GSM Документы и отчеты
- Отчет по платежам (кредитный и авансовый метод оплаты)
- Поиск мобильного номера по номеру счетафактуры
- История действий
- Отчет по списку номеров
- Акт выполненных работ и расшифровка к счету-фактуре
- Реестр счетов-фактур
- Акт сверки
- Отчет по зарегистрированным устройствам
- Детализация по пакету Атлас Про
- Перенос баланса
- FAQ

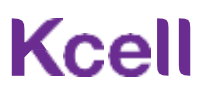

## Вход в «Кабинет»

Для входа в систему используйте номер телефонаАдминистратора и пароль.

Для первого входа требуется воспользоваться функцией **Забыли пароль?**

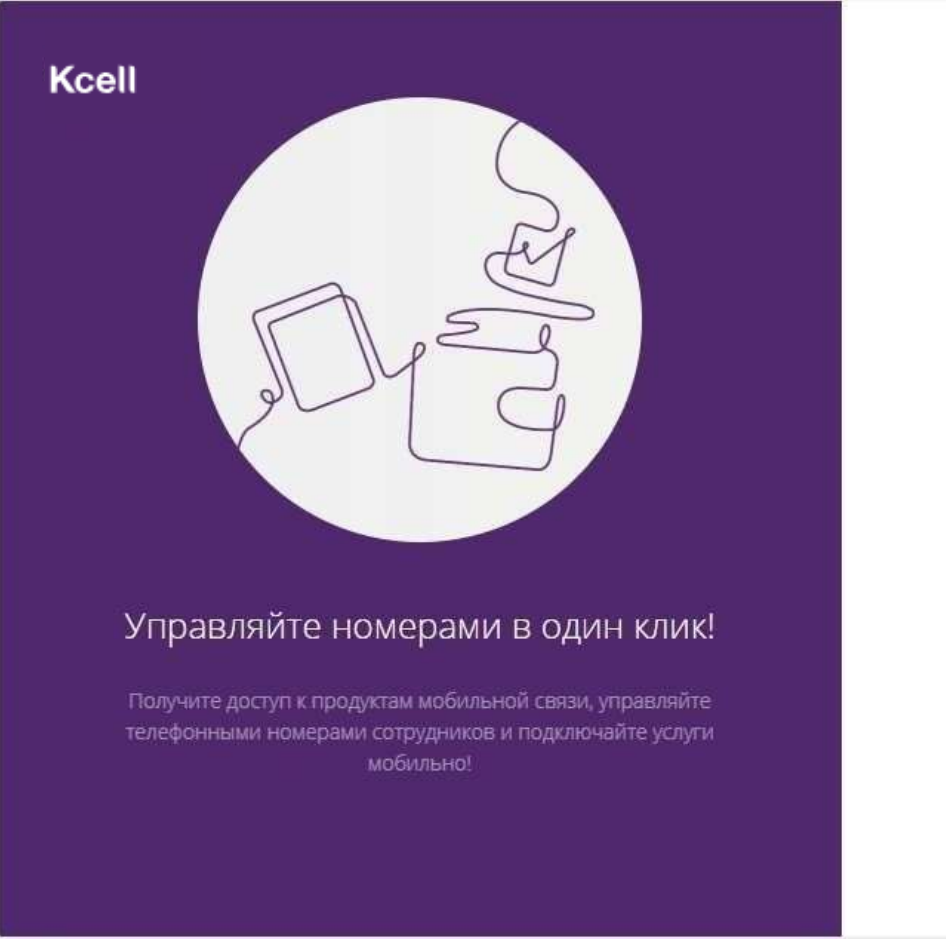

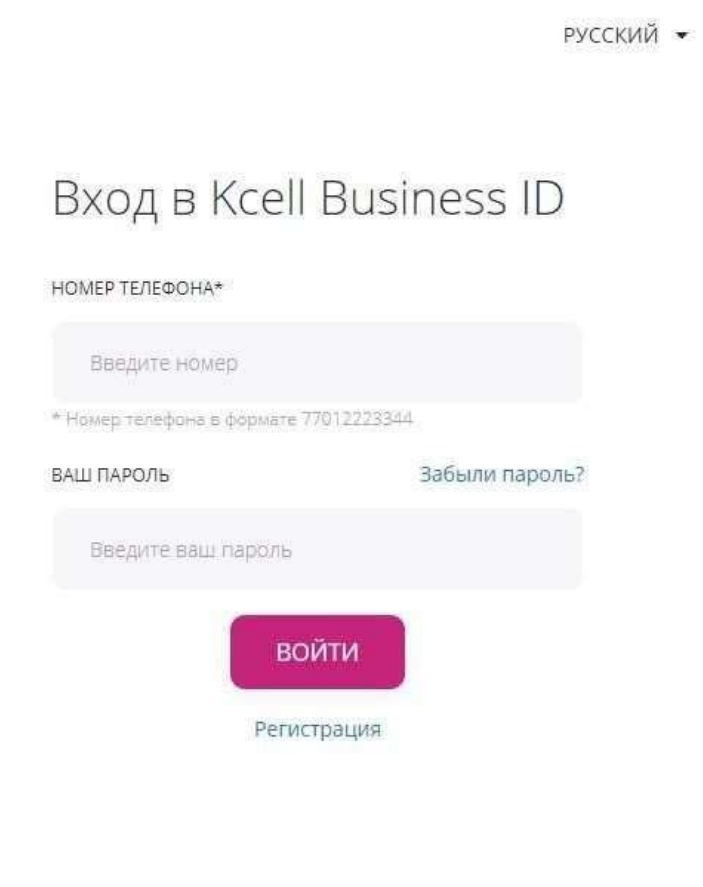

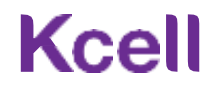

### Восстановление пароля

#### Шаг 1

Введите номер Администраторав формате 7701XXXXXXX и нажмите кнопку **Далее**. На указанный номер будет отправлено SMS с кодом. Если номер телефона Tele2/Altel или иностранный номер, то одноразовый пароль придет на зарегистрированный email.

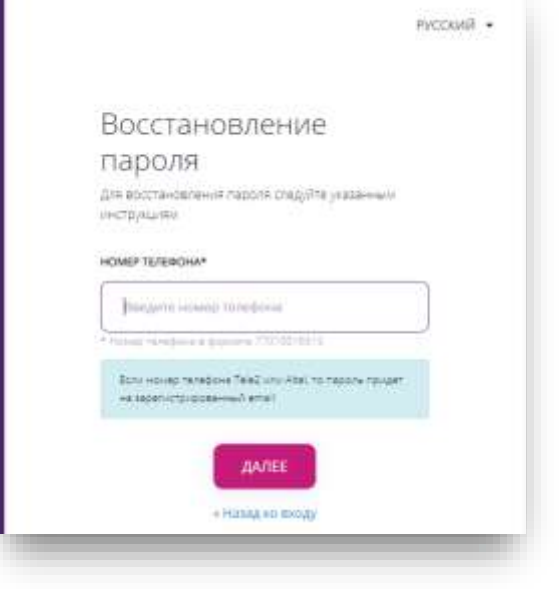

Шаг 2 Если Вы не получили код, воспользуйтесь функцией повторной отправки, котораябудет доступна через 60 секунд после первой попытки.

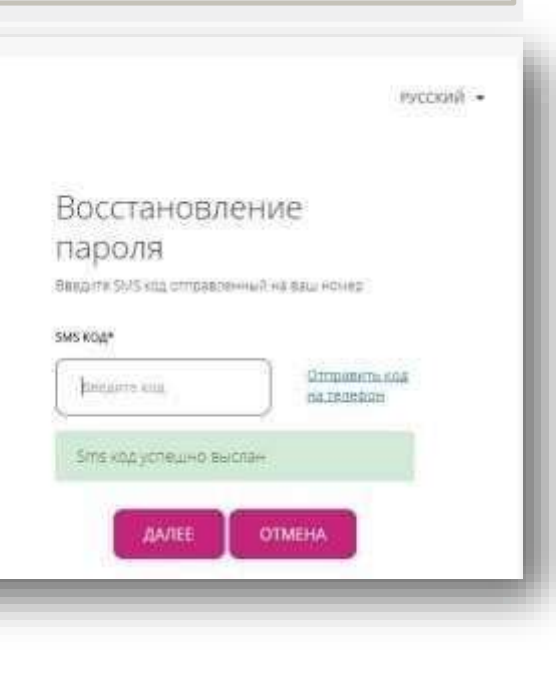

#### Шаг 3 Введите новый пароль, повторите пароль для подтверждения, нажмите кнопку **Подтвердить**. После Вы будете направлены на страницу с номерами.

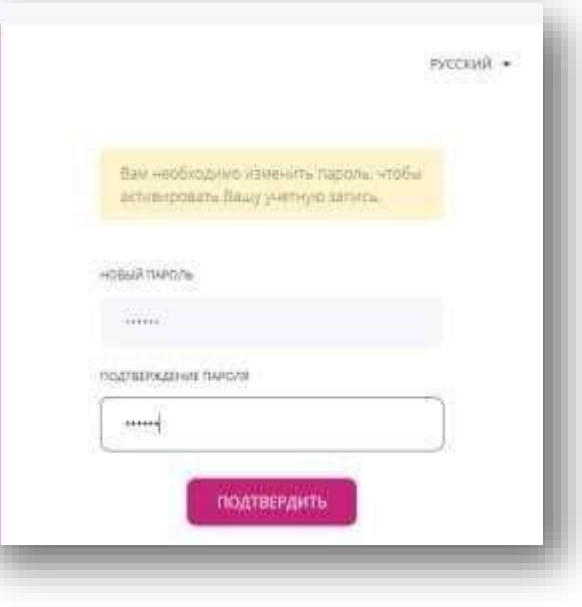

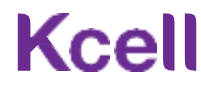

#### Профиль Администратора

Иван  $\left( n\right)$ Иванов Мой профиль **BEIRTH** 

• Для настройки профиля Администратора перейдите в **Мой профиль** с помощью кнопки в правом верхнем углу.

• В закладке **Мои компании** Вы можете изменить название для отображения в вашем профиле.

Мой профиль Мои компании Для удобства использования Кабинета в дальнейшем, Вы можете присвоить короткое название вашей компании (-ям) EMH : 800800800800 Полное название компании АО "Времени мало"

СОКРАЩЕННОЕ НАЗВАНИЕ КОМПАНИИ

Введите краткое название

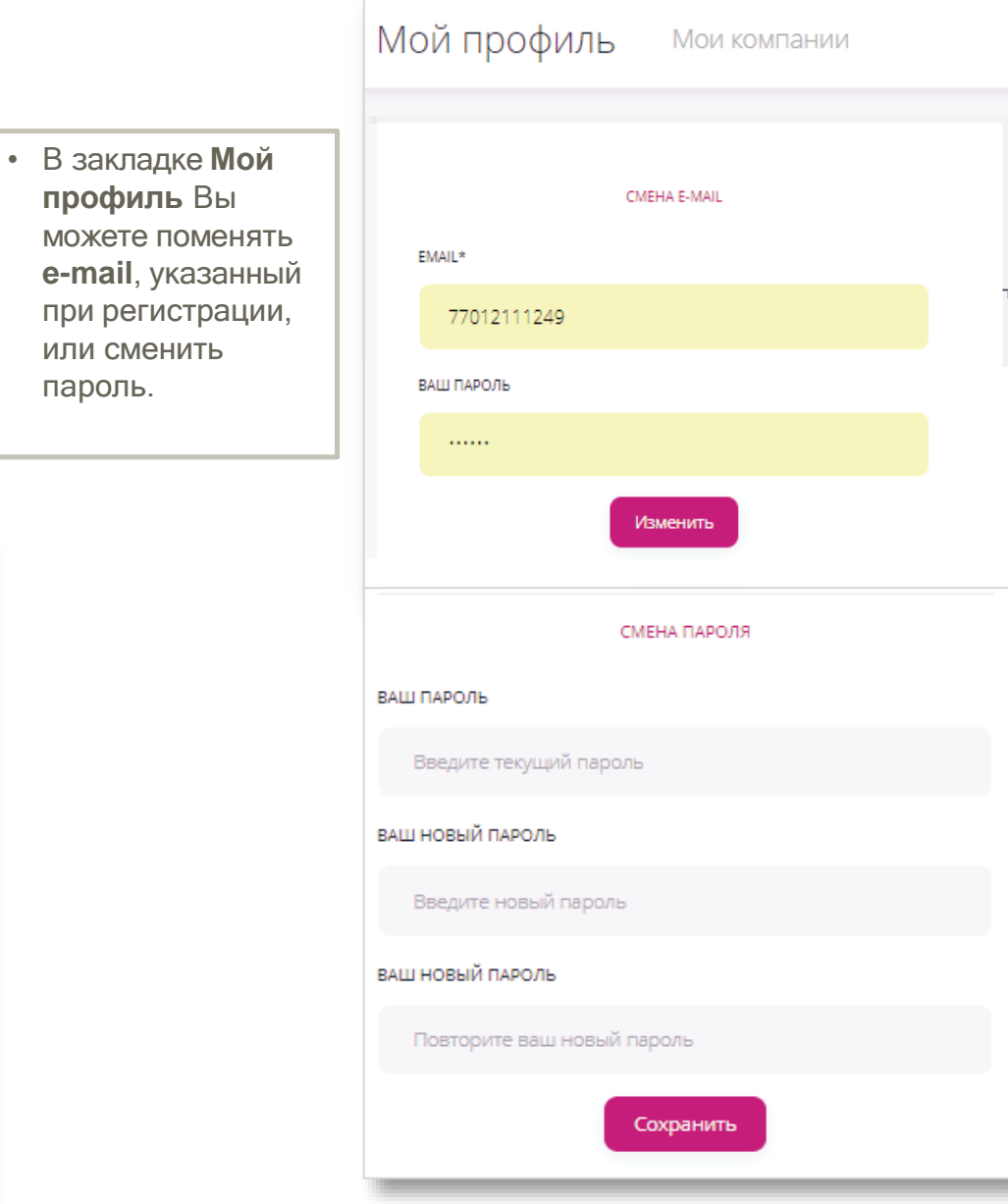

или сменить пароль.

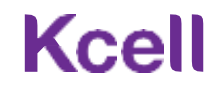

## Выбор компании

Если Вы являетесь Администратором нескольких компаний, то для переключения между ними используйтевыпадающий список.

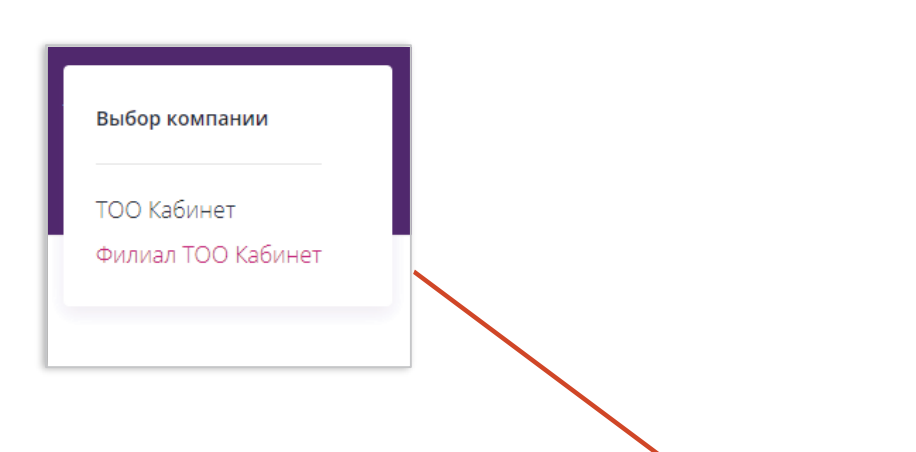

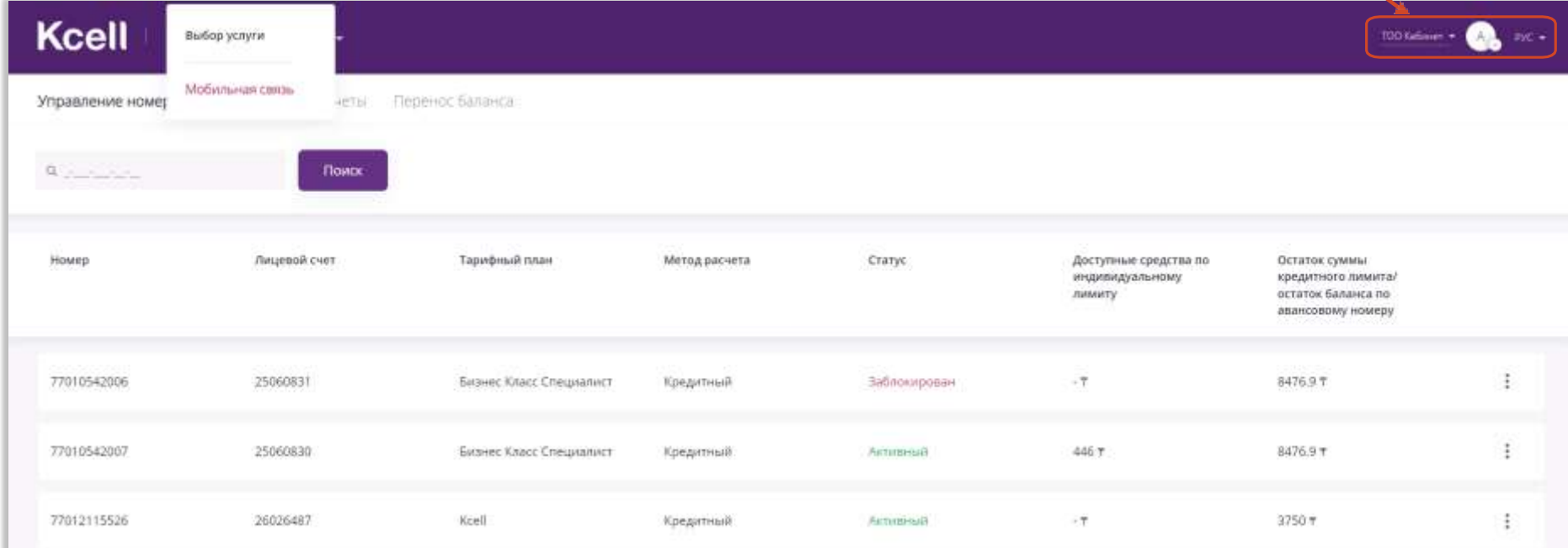

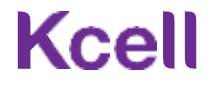

## Раздел «Управление номерами»

В разделе **Управление номерами** отображается основная информация по номерам.

Для просмотра детальной информации по абонентскому номеру найдите его с помощью функции **Поиск** и кликните на результатпоиска. Можно кликнуть на номер непосредственно в отображаемомсписке номеров.

Для выполнениябыстрых операций воспользуйтесь списком быстрых операций справа от списка.

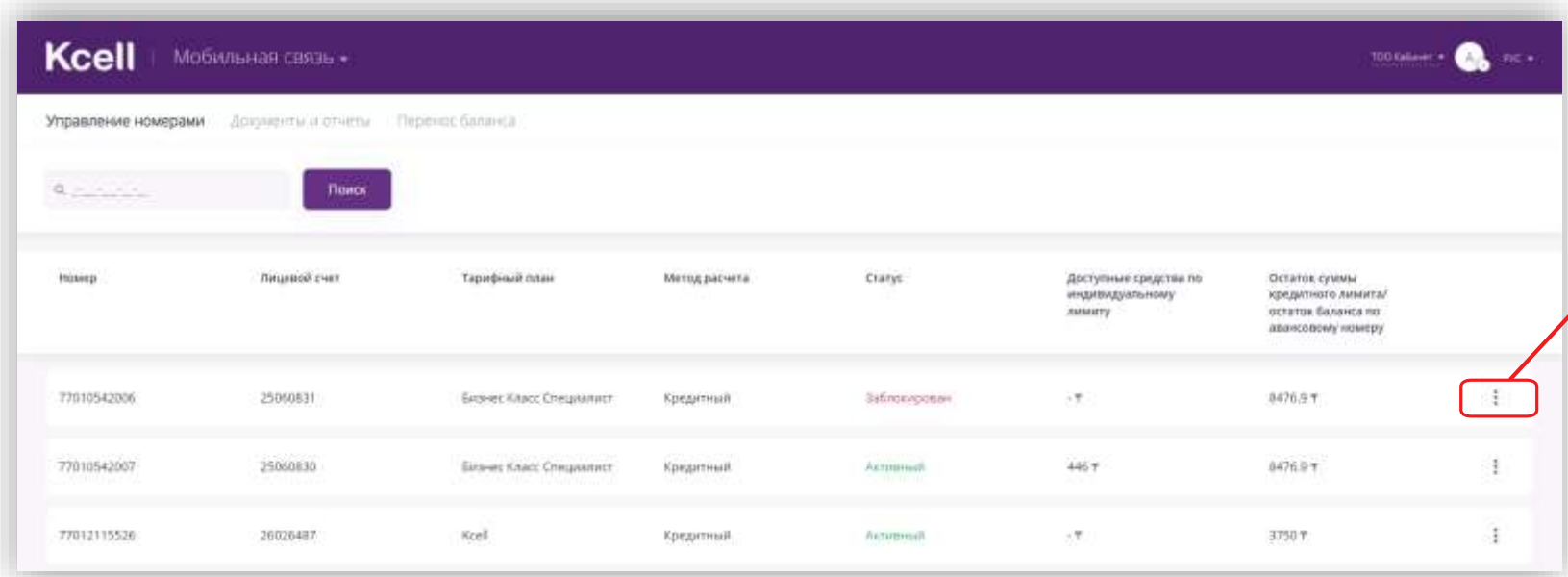

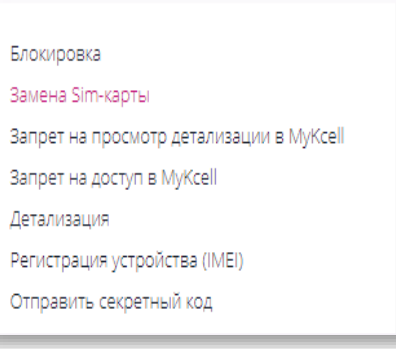

## Информация по номеру

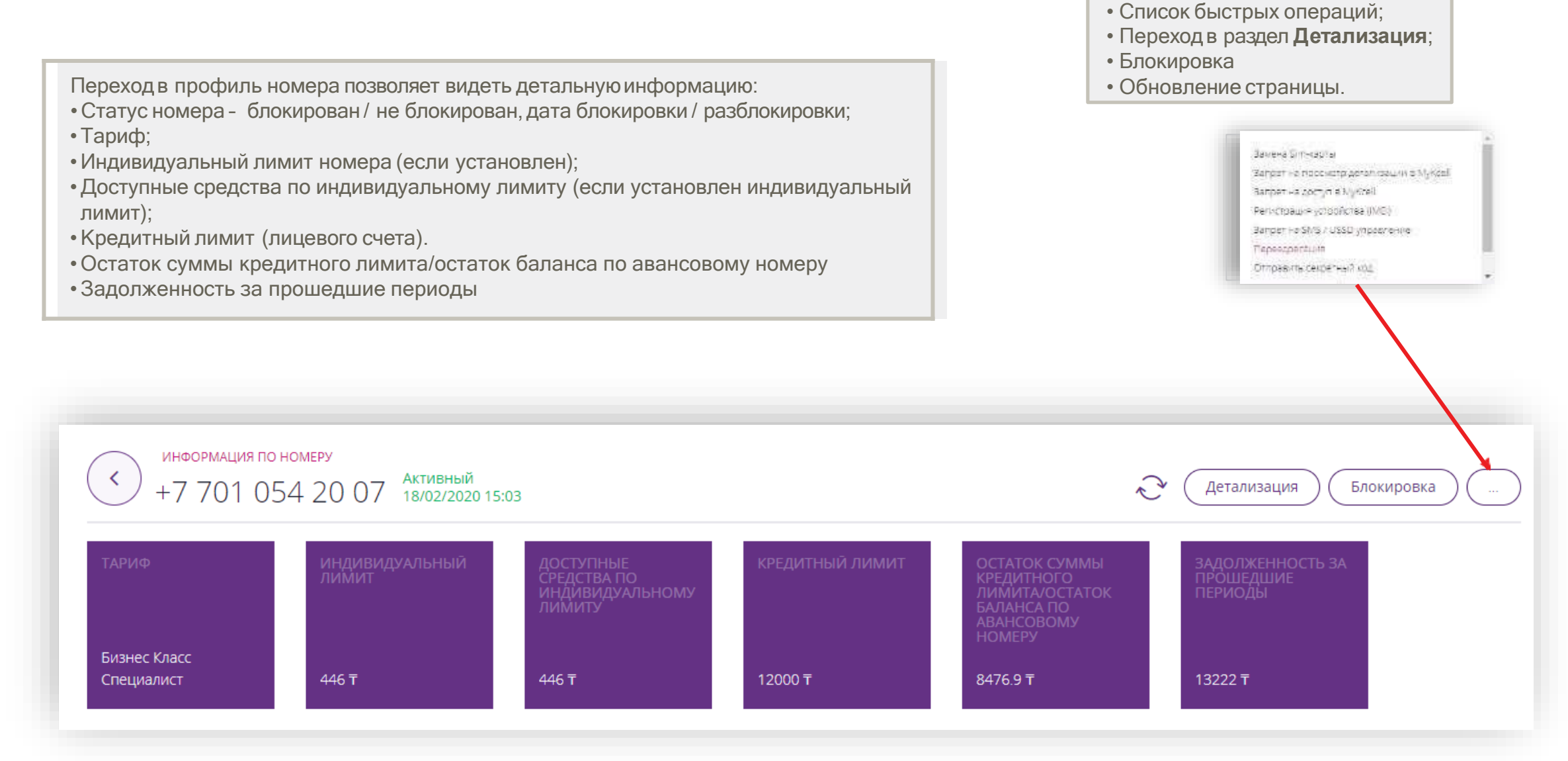

Дополнительные функции:

## Общая информация / SIM-карта и устройство

В разделе **Общая информация** отображается: • Метод расчета; • № регистрационной формы; • № лицевого счета; •Статус управления черезSMS / USSD; •Запрет на просмотр детализации в MyKcell • Запрет на доступ в MyKcell

#### **DELIAR VEHICPMALINE**

Метод расчета: Кредитный

Регистрационная форма: 300014697190-130

Лицевой счет: 25602051

Sanpet на SMS / USSD управление: Отключено

Запрет на просмотр детализации в MyKcell: Отключен.

Запрет на доступ в MyKcell: **Отключен** 

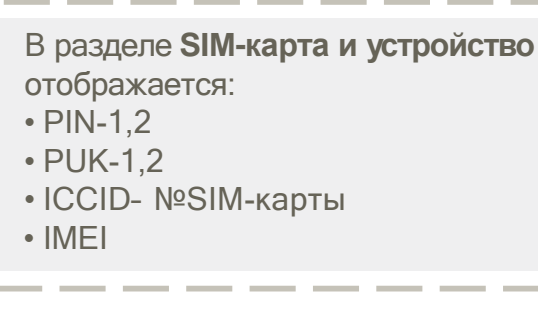

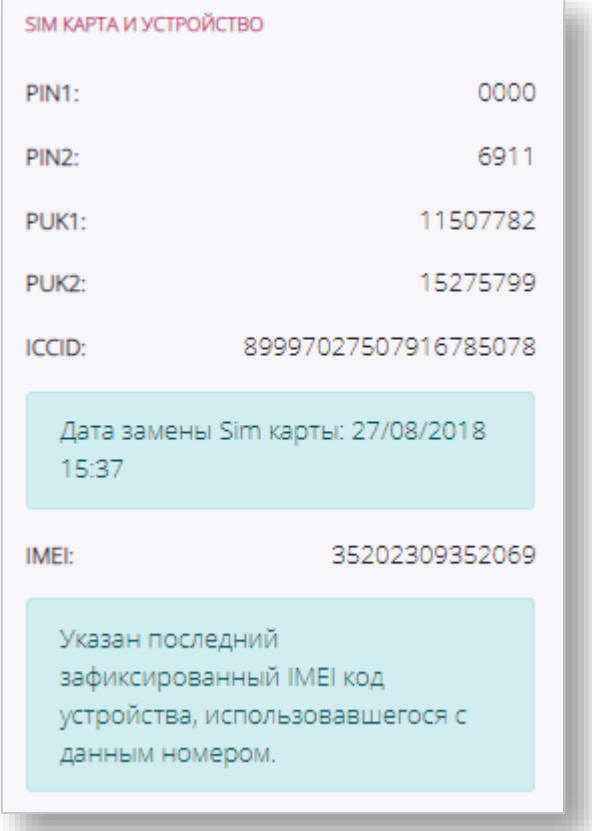

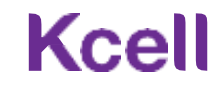

# Остатки по тарифному плану / Дополнительно

В разделе **Остатки по тарифному плану** отображается остаток бонусного трафика на звонки внутри сети.

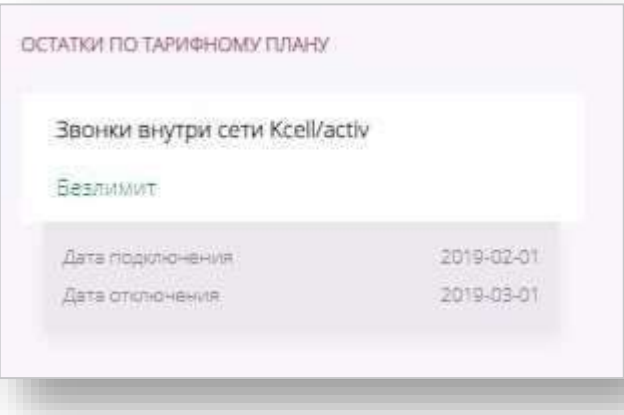

- В разделе **Дополнительно** отображаетсябонусный трафик:
- Звонки на других операторов РК;
- SMS;
- Интернет.

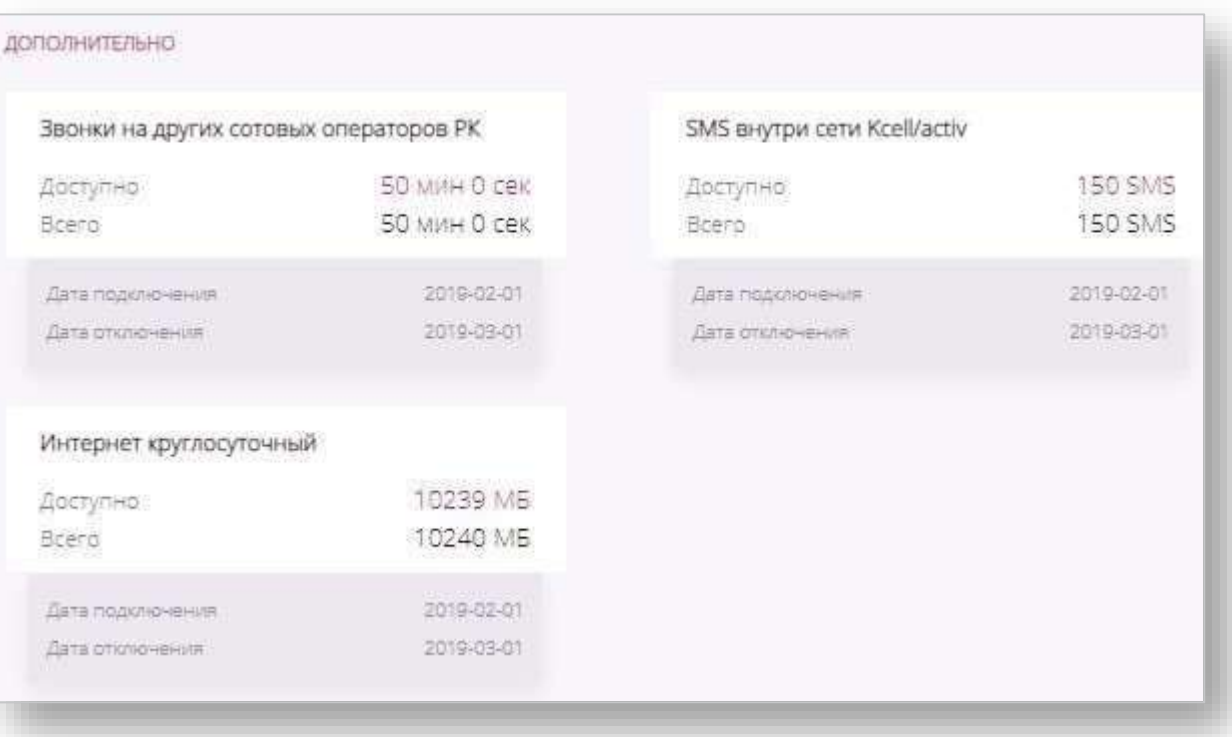

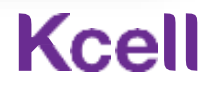

## Подключенные услуги / отключение услуг

В разделе **Подключенные услуги** отображаются подключенные на номере услуги, доступные к отключению Администратором.

- Для отключения услуги нажмите **Отключить.**
- Для ознакомления с условиями услуги нажмите на значок  $\boxed{3}$

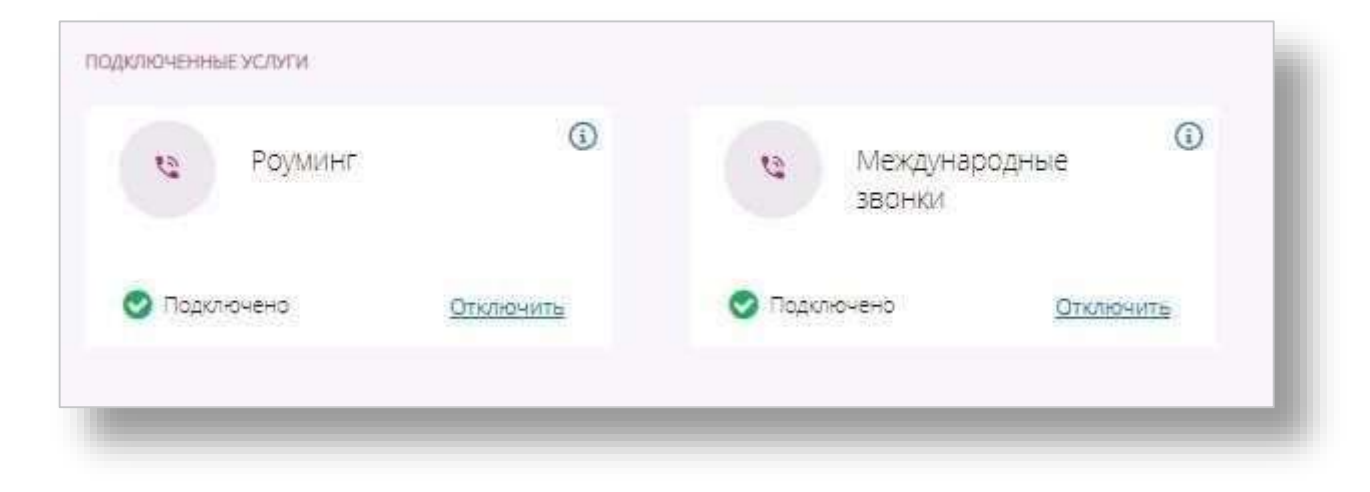

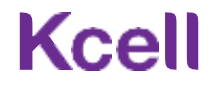

# Доступные услуги / подключение услуг

В разделе **Доступные услуги** отображаются услуги, доступные к подключению Администратором.

#### **Голосовые**

• Роуминг;

- Акции в роуминге;
- Международные звонки.

#### **Интернет**

• Интернет-пакеты.

Для подключения услуги нажмите **Подключить** напротив выбранной услуги.

При успешном подключении услуга отобразится в разделе **Подключенные услуги**.

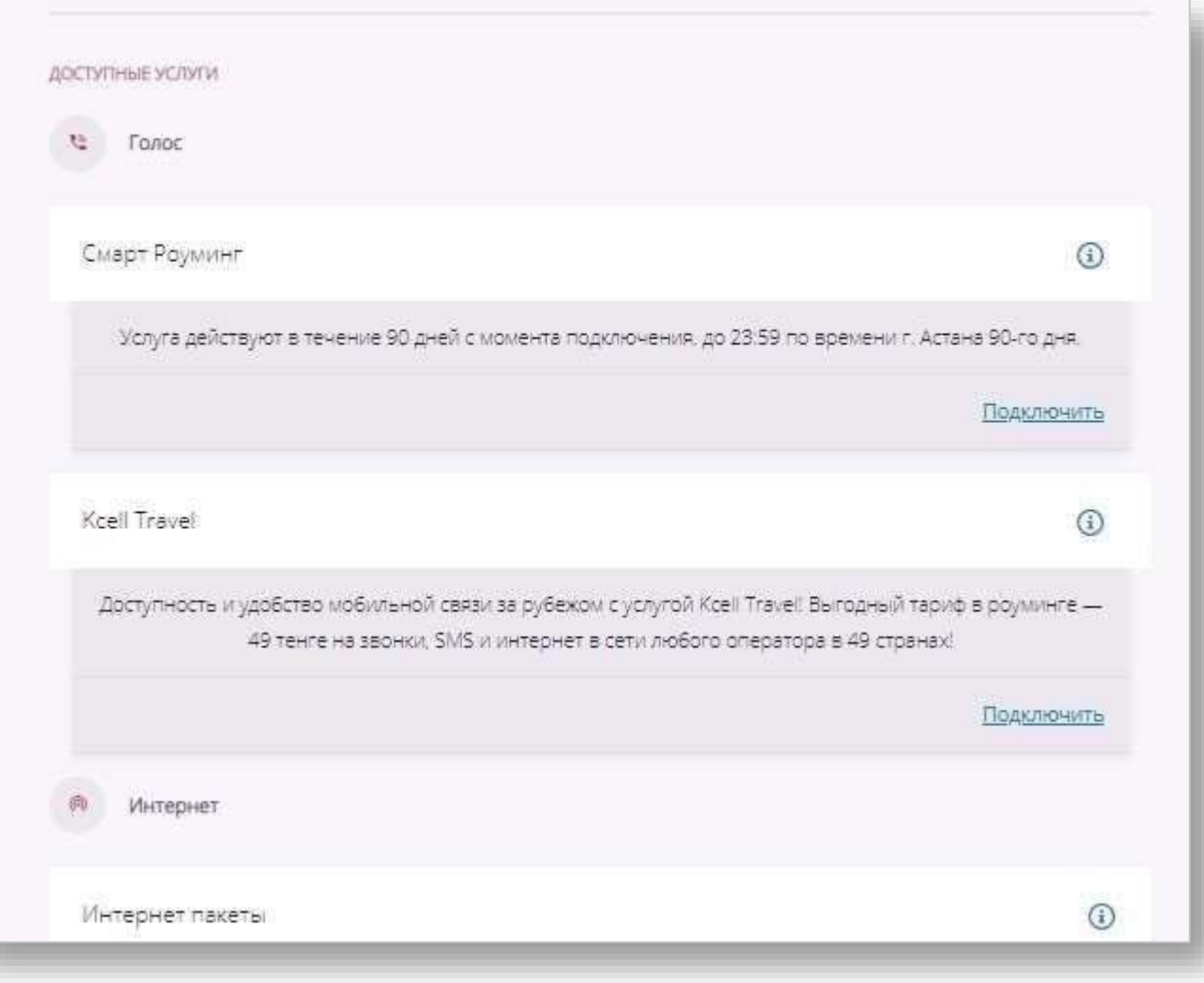

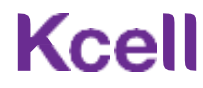

## Получение детализации

Для получения детализации вызовов в профиле номера кликните на кнопку **Детализация.**

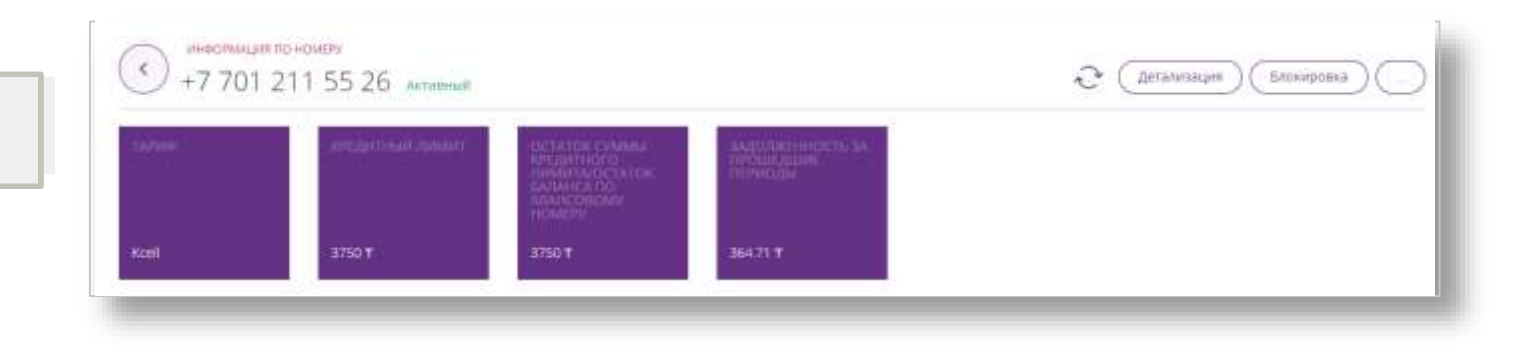

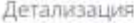

#### +7 701 054 20 01

Биберите период и спесоб отобования депализации. Данные для выгрузки доступны за последние 3 месяца (то пекущи) детализация выповоз за першие сутки может быть неполной в связи с периодичностью обновления данных.

Укажите начало и хомец периода

12-04-2021 -> 12-05-2021

66802

C research D Baltrospuera PDF C Gade Boovers PLS

Запросить детализацию

В открывшейся странице выберите период и тип получения данных. Периодом по умолчанию выбран последний месяц.

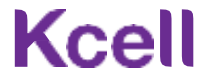

### Отправка и получение секретного кода

Секретный код выдается через меню быстрых операций в разделе **Информация по номеру**. • *Секретный код дает возможность пользователю* 

- *абонентского номерапросмотретьинформациюпо номеру, включая детализацию вызовов в личном кабинете для физических лиц.*
- *Секретный код не дает возможность пользователюномера подключать/ отключатьуслуги.*

Для удаления секретного кода воспользуйтесь той же функцией.

Замена Sim-карты

Регистрация устройства (IMEI)

Запрет на SMS / USSD управление

Переадресация

Отправить секретный код

Удалить секретный код

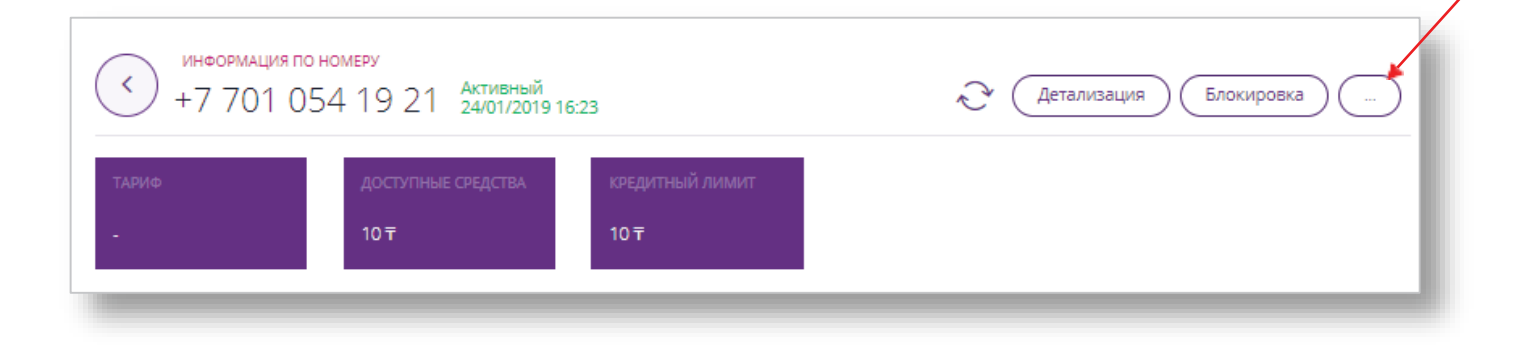

## Блокировка / разблокировка номера

Для блокировки номера кликните на кнопку **Блокировка.**

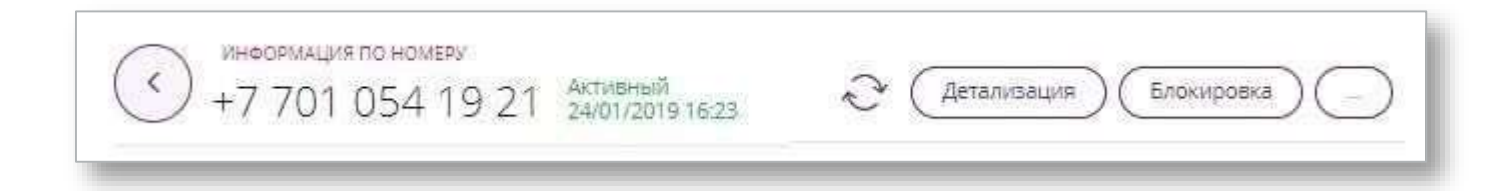

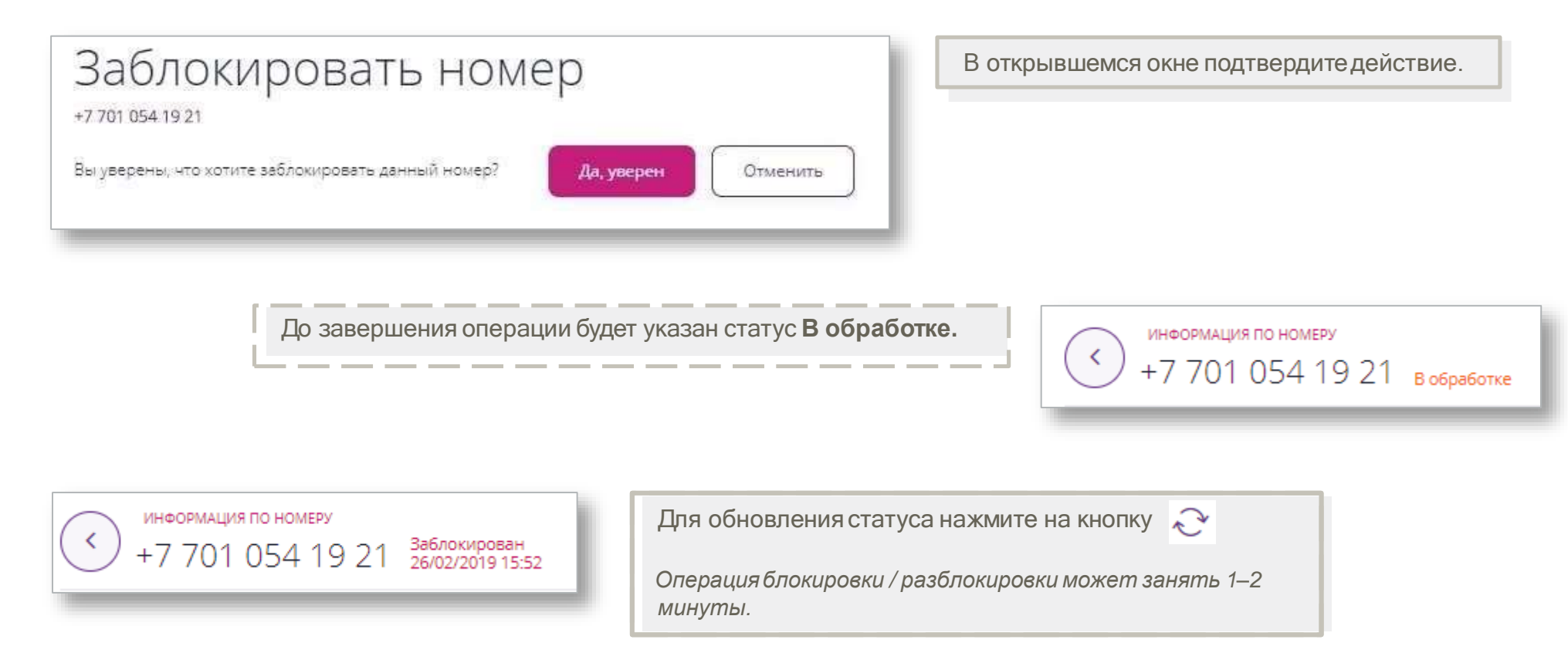

## Замена SIM-карты

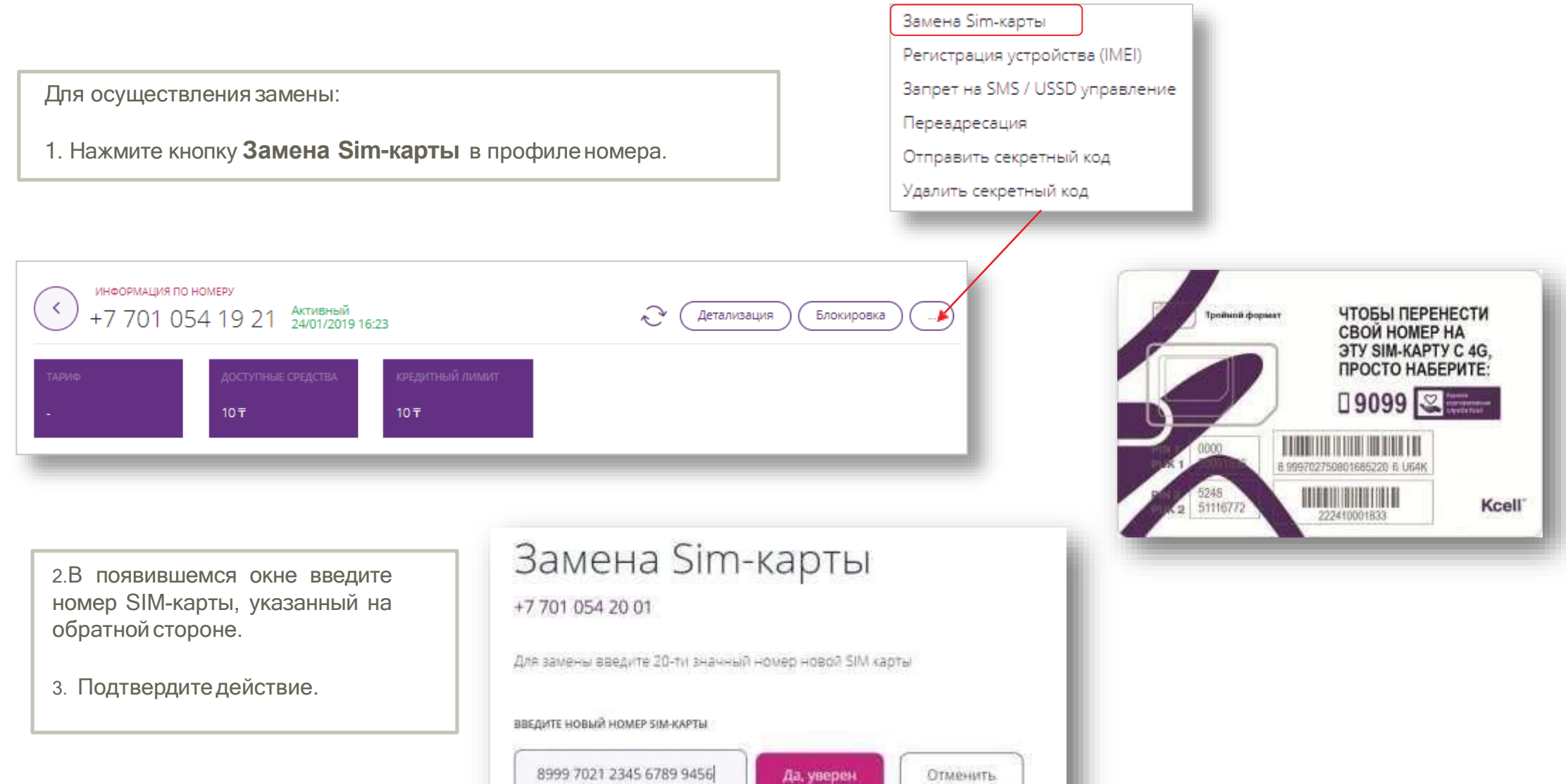

### **Kcell**

#### Запрет на просмотр детализации в MyKcell

Для запрета просмотра детализации нажмите **Запрет на просмотр детализации в MyKcell.**

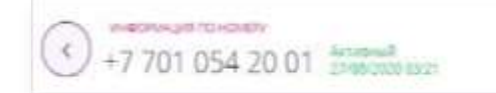

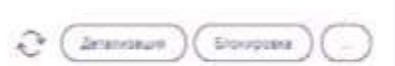

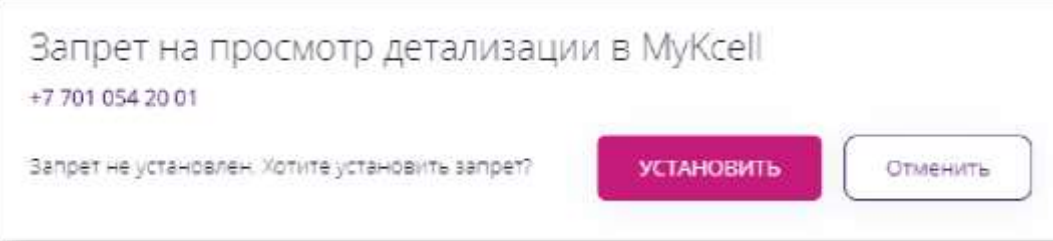

В открывшемся окне подтвердитедействие.

Информация о запрете отобразится в разделе общей информации по номеру**.**

Запрет на просмотр детализации в MyKcell: Включен

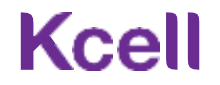

#### Запрет на доступ в MyKcell

Для запретадоступа нажмите **Запрет на доступ в MyKcell.**

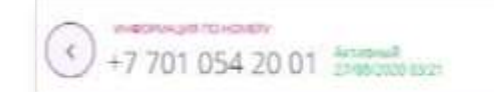

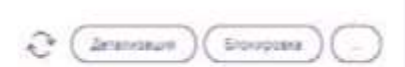

Запрет на доступ в MyKcell +7 701 054 20 01 Запрет не установлен. Хотите установить запрет? **УСТАНОВИТЬ** Отменить

> Информация о запрете отобразится в разделе общей информации по номеру**.**

В открывшемся окне подтвердитедействие.

Запрет на доступ в МуКсеll: Отключен

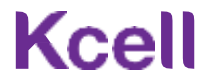

#### Регистрация устройства (IMEI) Замена Sim-карты Регистрация устройства (IMEI) Запрет на SMS / USSD управление Переадресация Отправить секретный код Удалить секретный код Для регистрации устройства или снятия ИНФОРМАЦИЯ ПО НОМЕРУ  $\left\langle \right\rangle$ Активный<br>24/01/2019 16:23 +7 701 054 19 21 Детализация Блокировка устройства с регистрации.\* 1. В профиле номера выбрать кредитный лимит ОСТУПНЫЕ СРЕДСТВА **Регистрация устройства (IMEI).**  $10<sub>T</sub>$  $10<sub>\overline{t}</sub>$ 2. Чтобы **зарегистрировать** устройство, необходимо: Регистрация устройства (IMEI) • Вставить Sim-карту с выбранным номером в устройство, подлежащее +7701.054 20 03 регистрации; Последний зафикрированный IMEI Статус регистрации: 35720106026380 **CTDIATED HE SADE NOTIFICABLE CENIU HOUSEON!** • В поле **Последний зафиксированный IMEI** высветится это устройство; **Зарегистрировать** • Нажать кнопку **Зарегистрировать**. *<u>Mctoown sandocole</u>* Регистрация устройств 3. Чтобы снять устройство с регистрации, необходимо: **IMFI** Состояний Лата • Выбрать устройство в списке **IMEI** к номеру; 13/07/2021 10:44 86610903573064 Регустрация снята 17/06/2021 11:26 86610903573064 Дубликат успешно зарегистрирован • Нажать кнопку **Удалить**.17/06/2021 11:26 86610903573064 Регистрация процив не успешно [ 2]

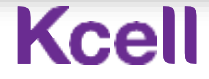

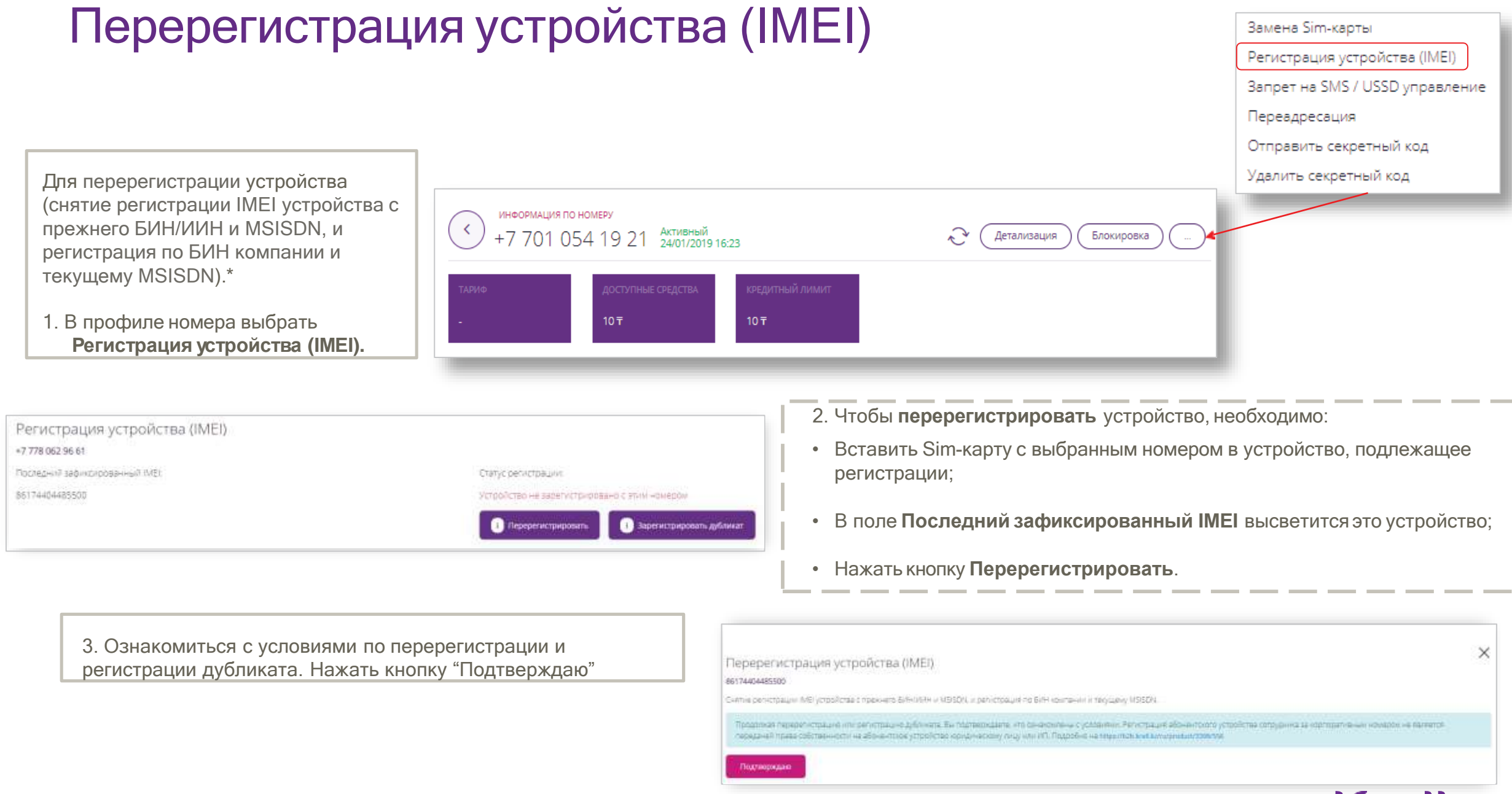

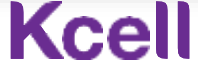

## Перерегистрация устройства (IMEI)

4. Ввести номер предыдущего владельца устройства

5. Ввести ИИН/БИН предыдущего владельца устройства

6. Нажать кнопку Перерегистрировать

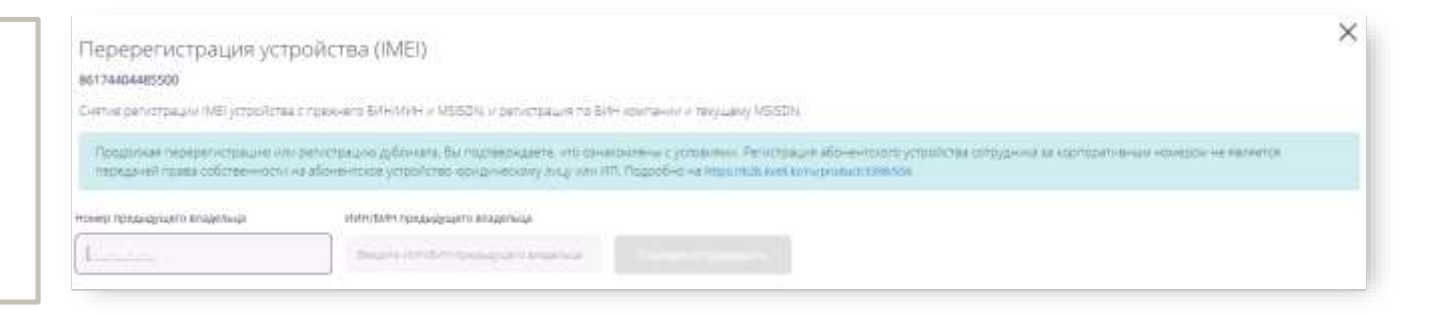

Перерегистрация устройства (IMEI) 86174404485500 Снятие регистрации IMB устройства с прехонета BI/H44MH и MSISDN, и регистрация по SMH критании и текущему MSISDN. Поддолжи переветитовших или регистрацию дубликата. Вы тодаховые мно ознакомикны сустании. Регистрация донастики сотрудника за корпоративным номеном не малметра первазчей права собстанности на абонантоске устрайства корудные кому лицу или ИП Подробно на игрележьных коммунивал/этимова Номир придыдецито владельца Интелейн предыдущего впадельца 7/701-211-50-99 980540002879 Перерегистрировать

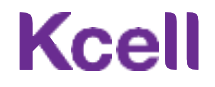

 $\times$ 

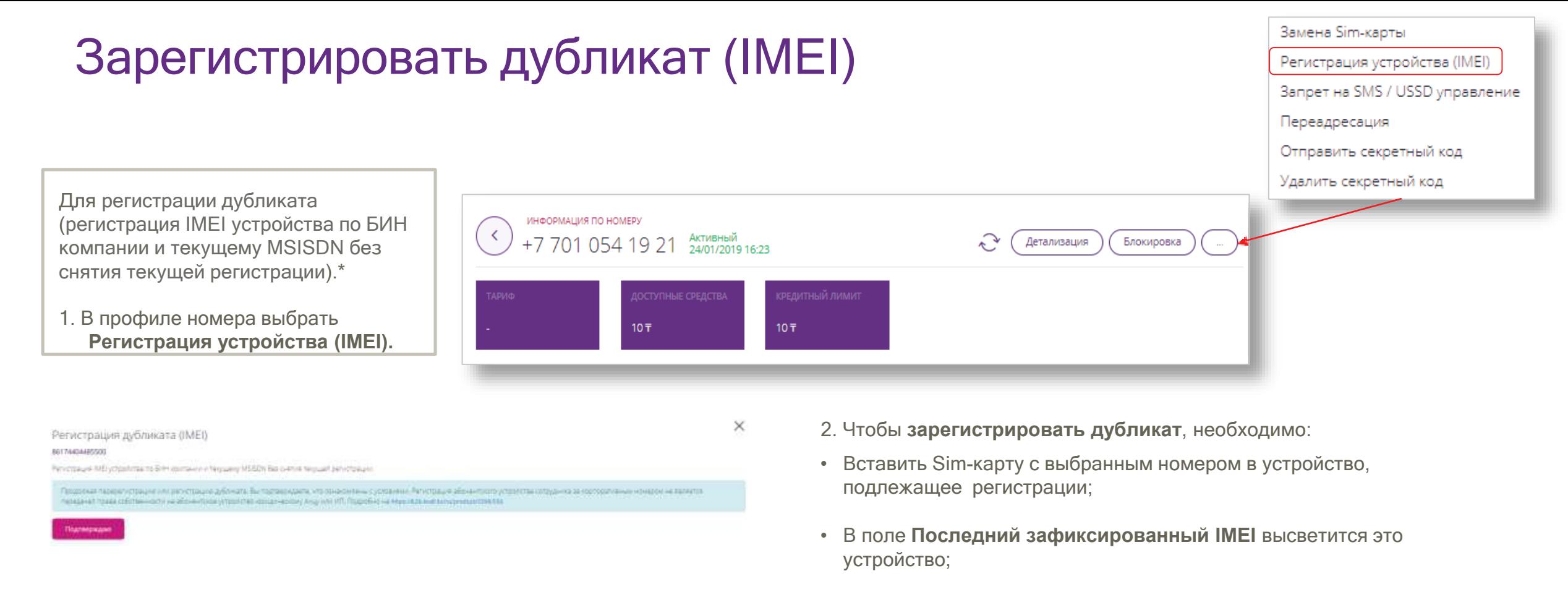

• Нажать кнопку **Зарегистрировать дубликат**.

3. Ознакомиться с условиями по перерегистрации и регистрации дубликата. Нажать кнопку Подтверждаю.

### Kcel

# Зарегистрировать дубликат (IMEI)

4. Нажать кнопку **Зарегистрировать дубликат.**

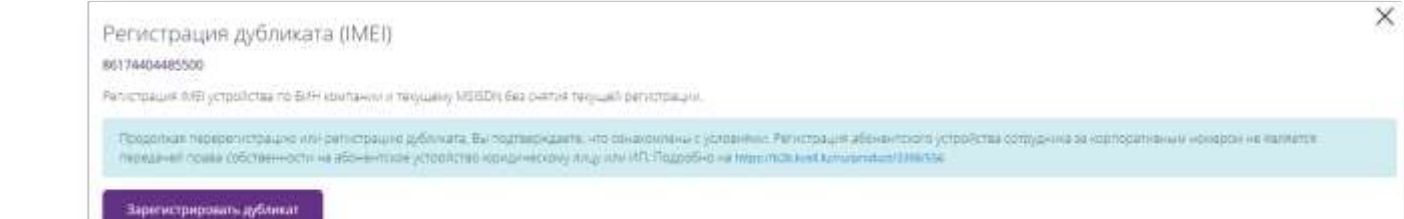

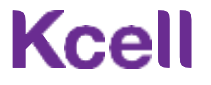

## Зарегистрировать дубликат (IMEI) – прежняя регистрация у другого оператора

Если регистрация была неуспешна, то одна из причин может быть в прикреплении IMEI к номеру другого оператора. Необходимо просмотреть вкладку **История запросов.**

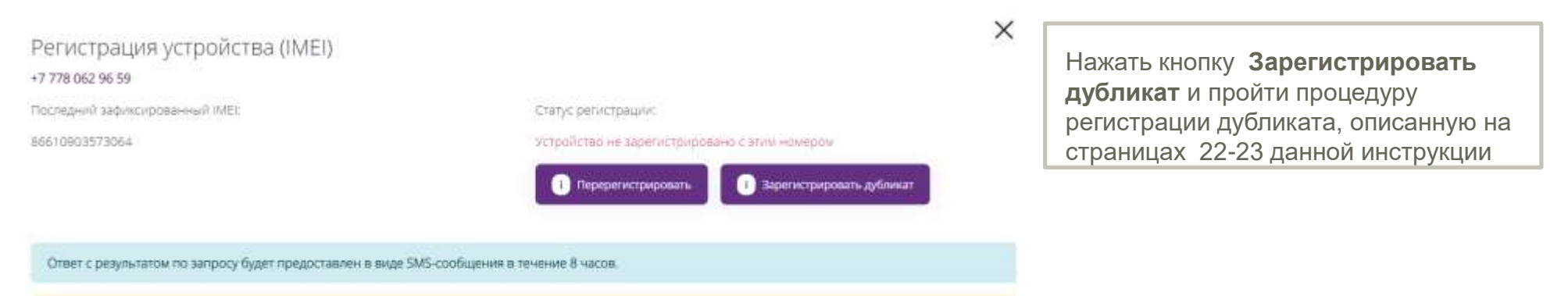

Результать обработки запросов Вы можете просмотреть в разделе «История запросов».

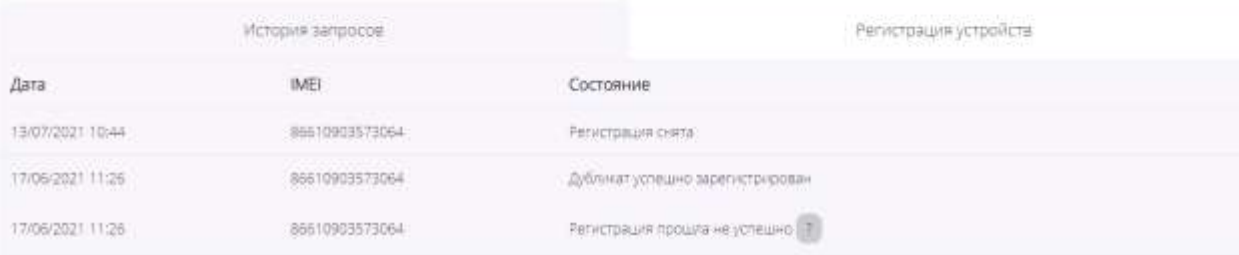

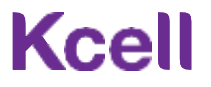

## Отчет по платежам по номеру GSM

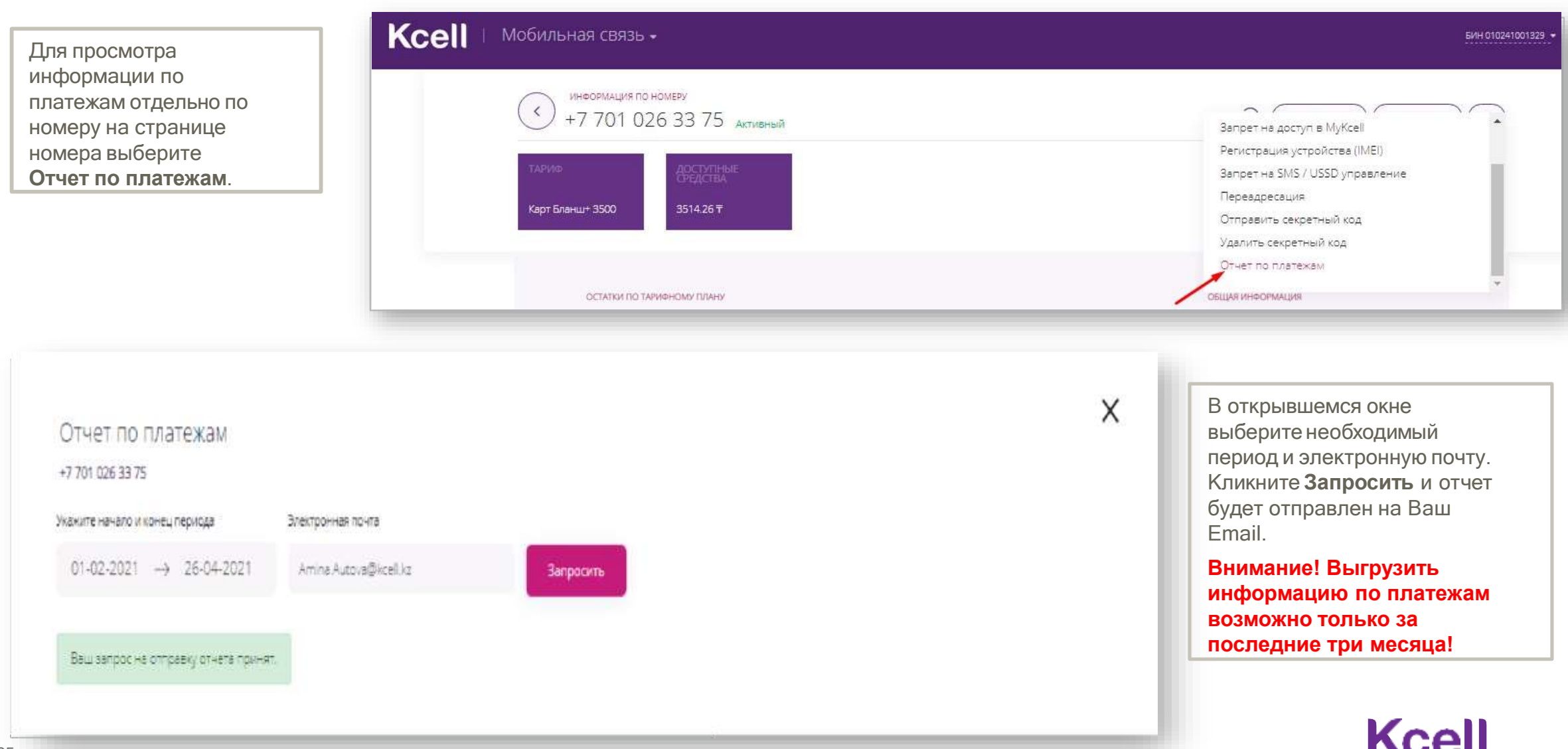

## Документы и отчеты

#### Раздел **Документы и отчеты** включает в себя:

- Поиск мобильного номера по номеру счетафактуры
- Историю действий Администратора;
- Отчет по списку номеров компании;
- Акт выполненных работ и расшифровку к счетуфактуре;
- Реестрсчетов-фактур;
- Акт сверки;
- Отчет по зарегистрированным устройствам;
- Отчет по платежам;
- Детализация по пакету Атлас Про.

Управление номерами

Документы и отчеты

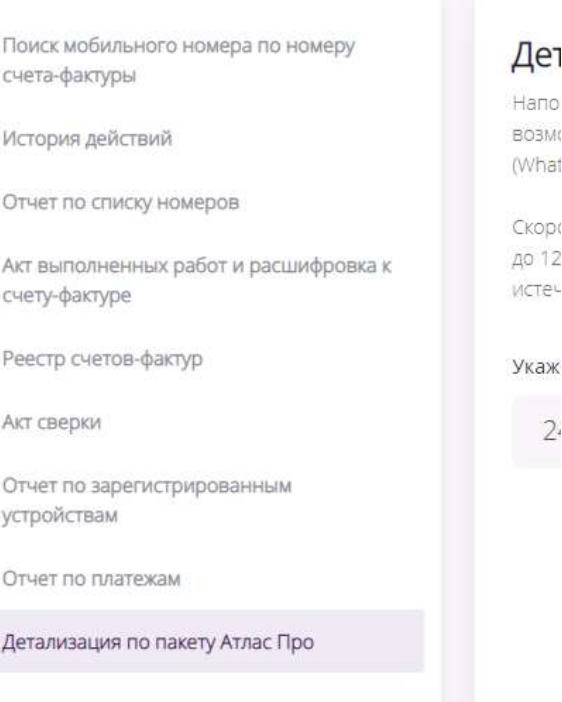

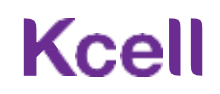

## Отчеты по платежам (кредитный и авансовый метод оплаты)

Для получения **Отчета по платежам** перейдите в соответствующую вкладку.

- Выберите требуемый период
- Укажите электронныйадрес для доставки отчета;
- Нажмите кнопку **Отправить**.

Примите во внимание, что по авансовым и кредитным номерам отчеты выгружаются поотдельности и информация доступна только за последние три месяца.

Поиск мобильного номера по номеру счета-фактуры

История действий

Отчет по списку номеров

Акт выполненных работ и расшифровка к счету-фактуре

Реестр счетов-фактур

Акт сверки

Отчет по зарегистрированным устройствам

Отчет по платежам

Детализация по пакету Атлас Про

#### Отчет по платежам (бета-режим)

Подготовка данных может занять некоторое время. Сформированный отчет по платежам будет отправлен на указанный Вами email. Время, на которое данные в отчете актуальны, будет указано в отправленном отчете (бета-режим).

#### Максимальный период запроса 3 месяца от текущей даты.

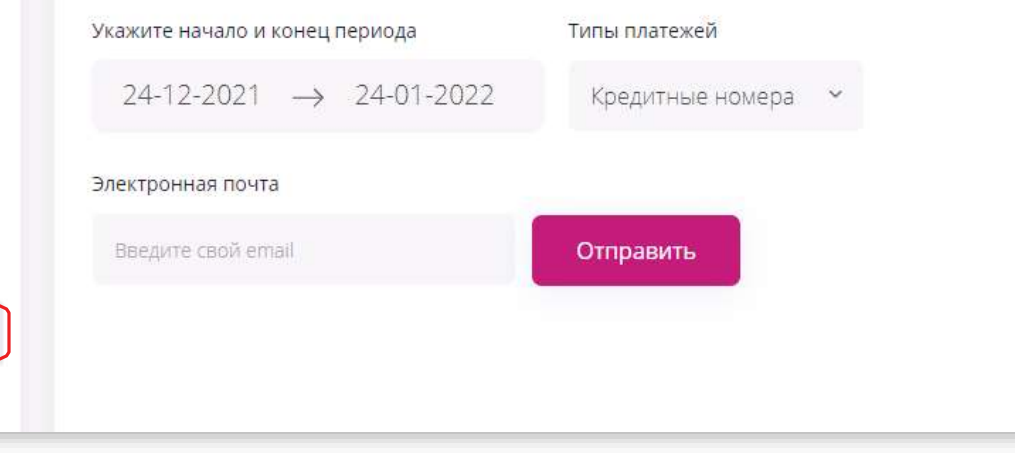

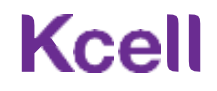

#### Поиск мобильного номера по номеру счета-фактуры

Для поиск мобильного номера по номеру счета-фактуры

- перейдите в соответствующуювкладку;
- выберите тип поиска: по регистрационному номеру или по номеру учетной системы;
- введите номер;
- выберите год счет-фактуры в выпадающем списке;
- выберите опцию "На экран" или "Файл формата XLS";
- нажмите кнопку "Запросить".

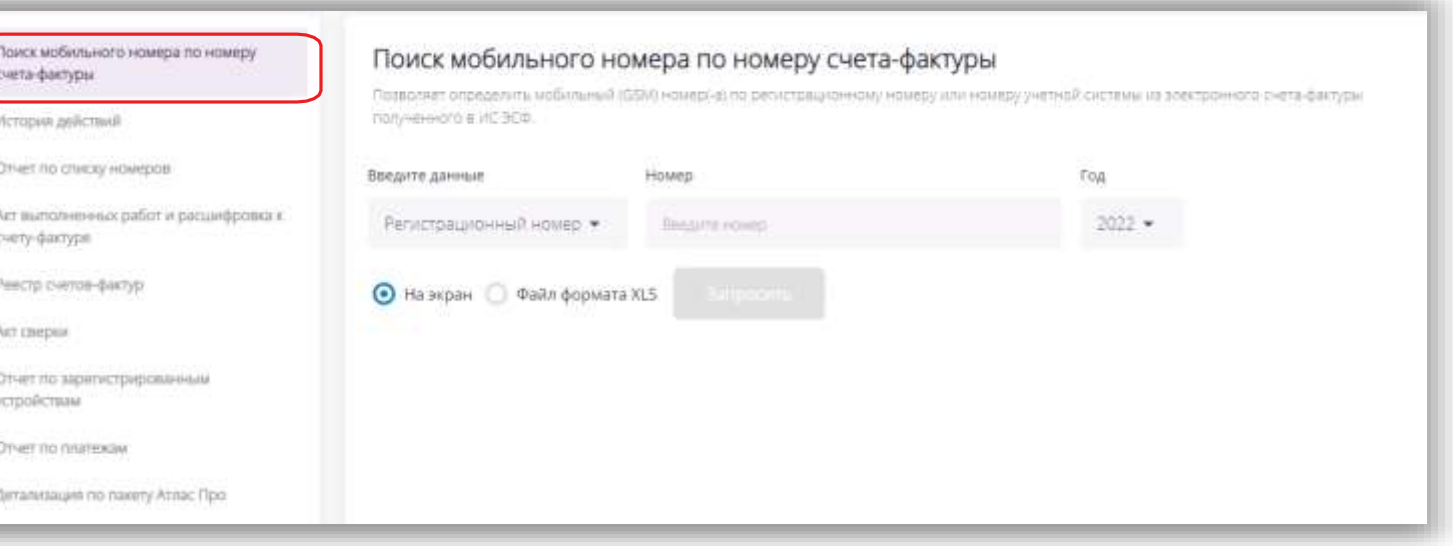

### **Kcell**

## История действий

Для просмотра **Истории действий**  перейдите в соответствующую вкладку, выберите необходимый период и кликните на кнопку **Запросить**.

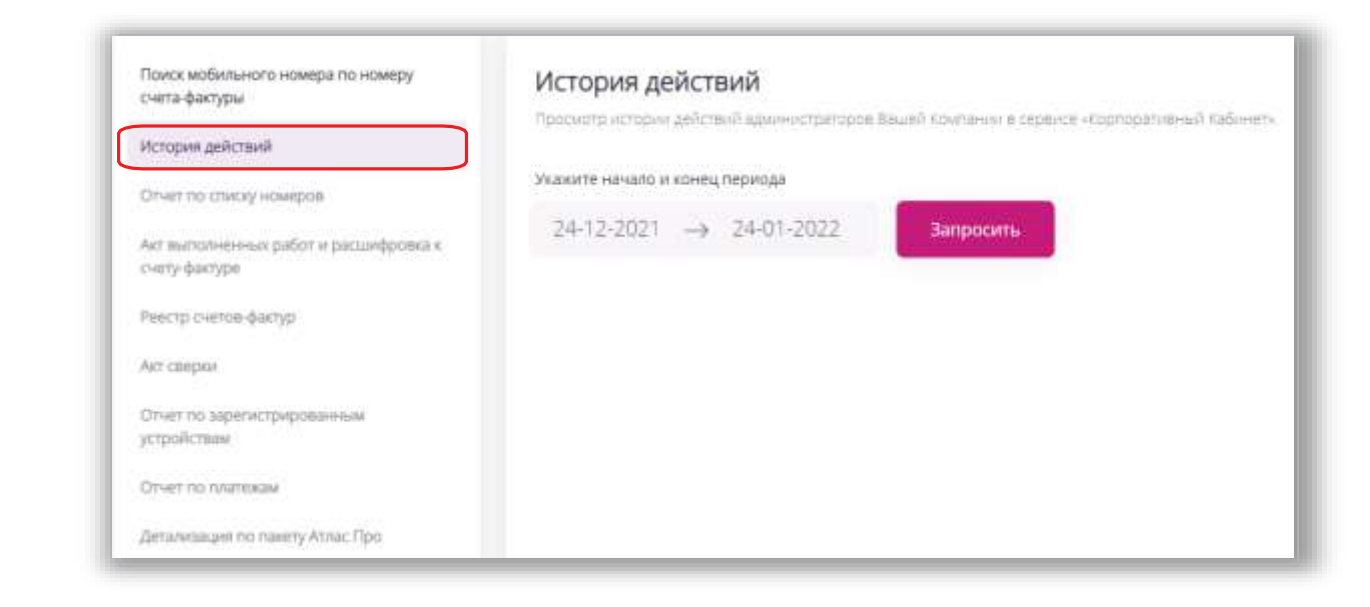

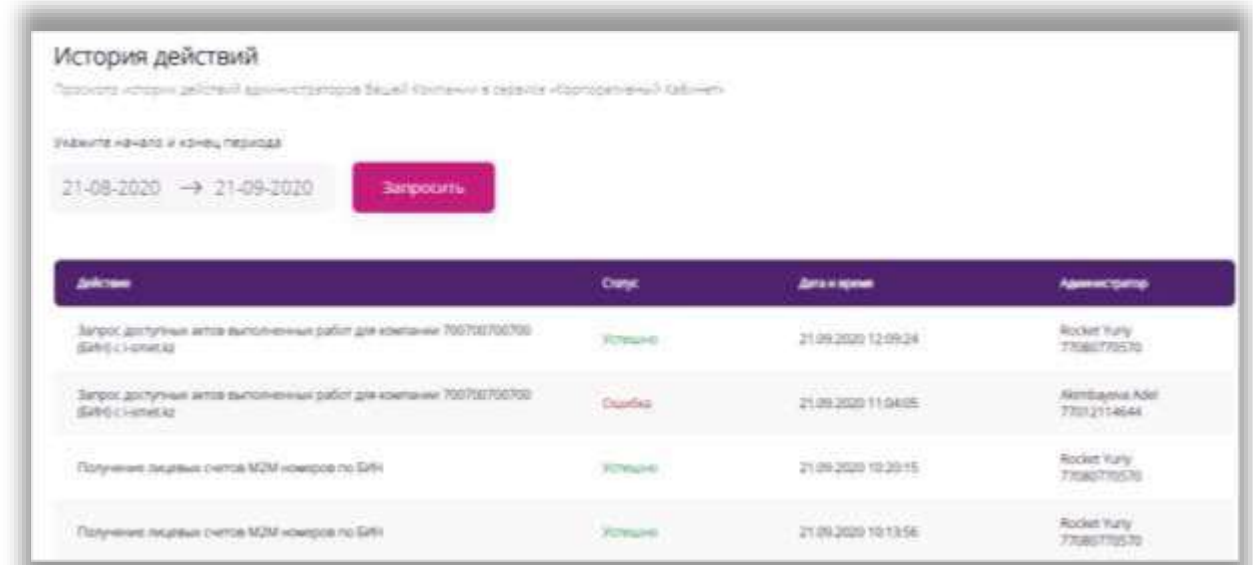

История действий отобразится на экране.

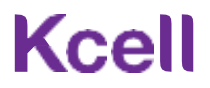

### Отчет по списку номеров

Для получения **Отчета по списку номеров**  перейдите в соответствующую вкладку, укажите электронный адрес для доставки отчета, нажмите кнопку**Запросить**.

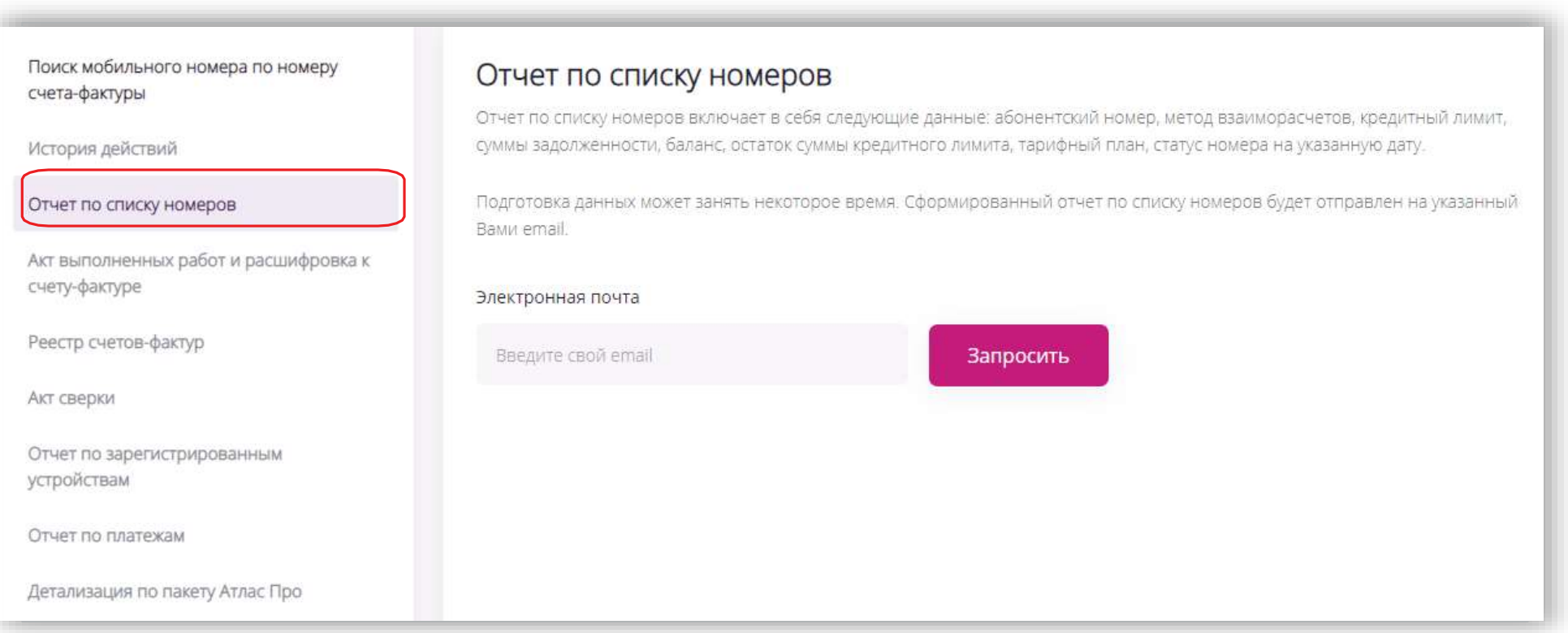

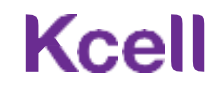

#### Акт выполненных работ и расшифровка к счету-фактуре

Для получения **Акта выполненных работ и расшифровки к счету-фактуре** перейдите в соответствующуювкладку.

- В выпадающем списке выберите № лицевого счета, год, месяц;
- Во вкладке Действие нажмите кнопку **Скачать PDF** (для загрузки акта и расшифровки в PDF), Подписать с ЭЦП или **Загрузить в Excel** (для загрузки расшифровки в Excel)
- Акты выполненных работ Вы также можете подписать Электронно-Цифровой Подписью (ЭЦП) за период с 01.01.2020г по настоящее время (подробнее см. Инструкция по выгрузке и подписанию электронных актов выполненных работ)

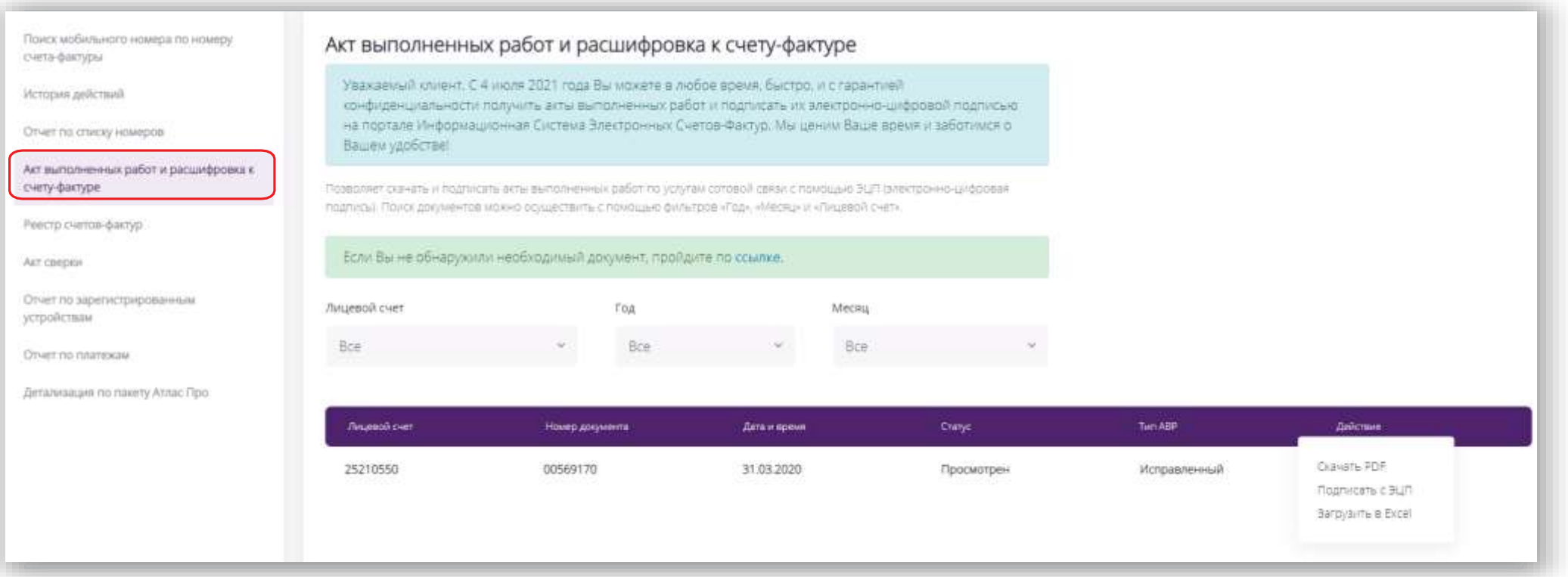

#### Реестр счетов-фактур

Для получения**Реестра счетовфактур** перейдите в соответствующую вкладку.

- Выберите требуемый период;
- Нажмите кнопку**Запросить**.

Максимальный период доступный для выгрузки с 01.01.2020г по настоящее время

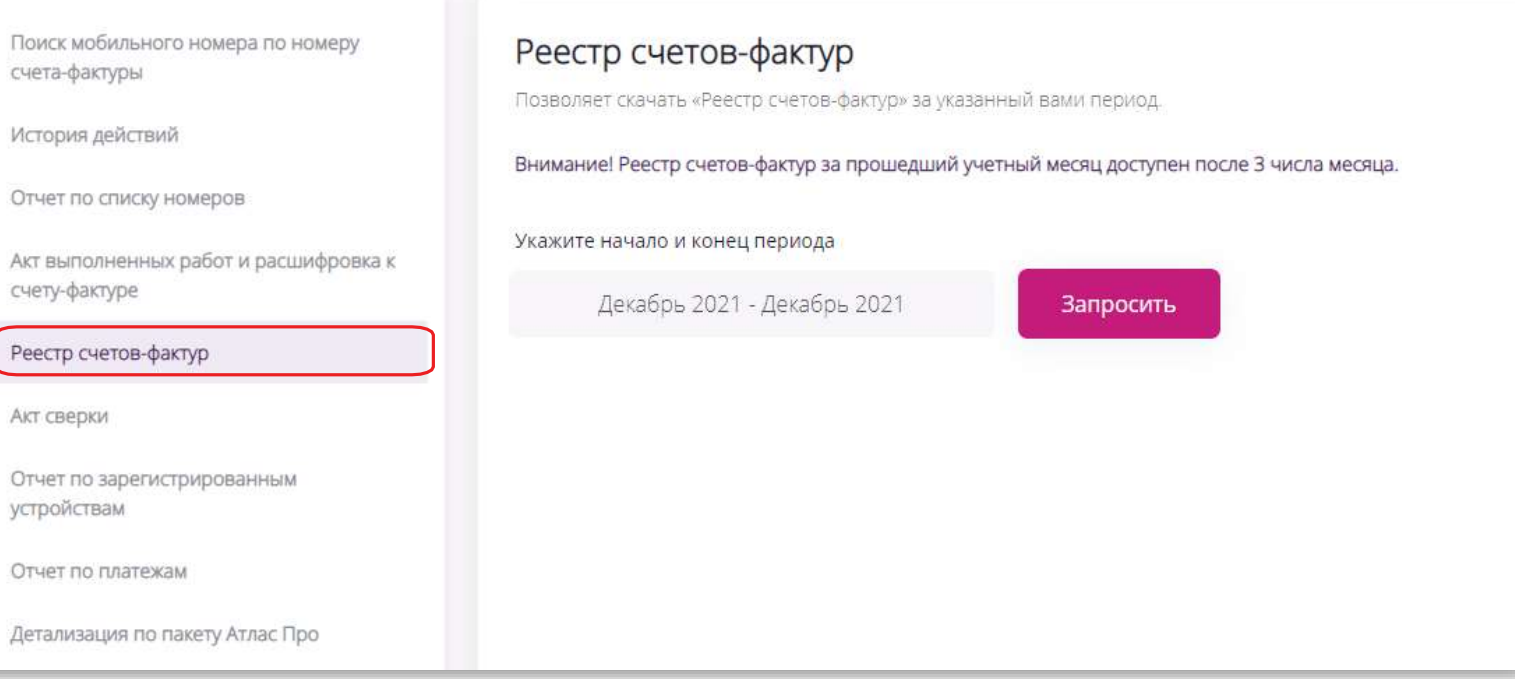

#### Акт сверки

Для получения **Акта сверки**  перейдите в соответствующую вкладку.

- Выберите требуемый период;
- Укажите электронныйадрес для доставки отчета;
- Нажмите кнопку **Отправить**.

Внимание! Акты сверки возможно выгрузить только за последние 12 месяцев по таким услугам как Мобильная связь, Фиксированный интернет, Автомониторинг, Телеметрия и Контрактный телефон.

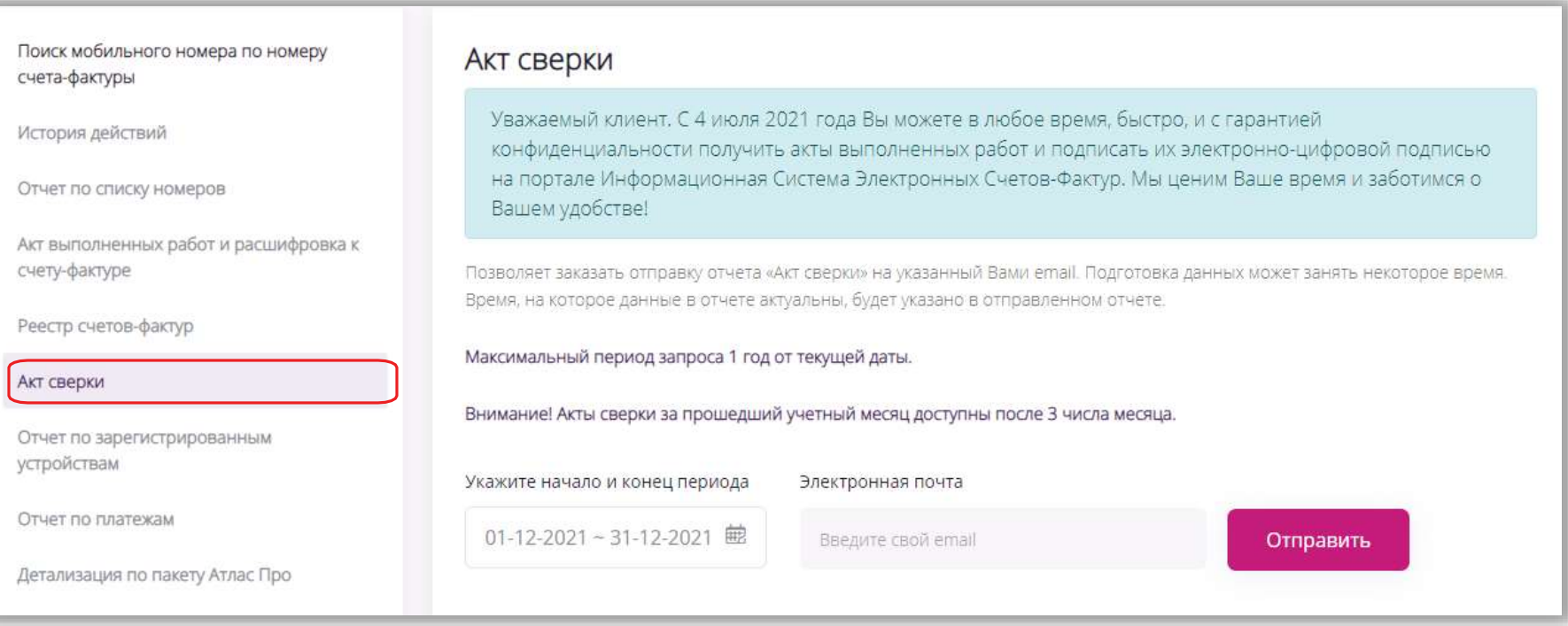

### **Kcell**

#### Отчет по зарегистрированным устройствам

Для получения **Отчета по зарегистрированным устройствам** перейдите в соответствующую вкладку.

- Укажите электронныйадрес для доставки отчета;
- Нажмите кнопку **Запросить**.

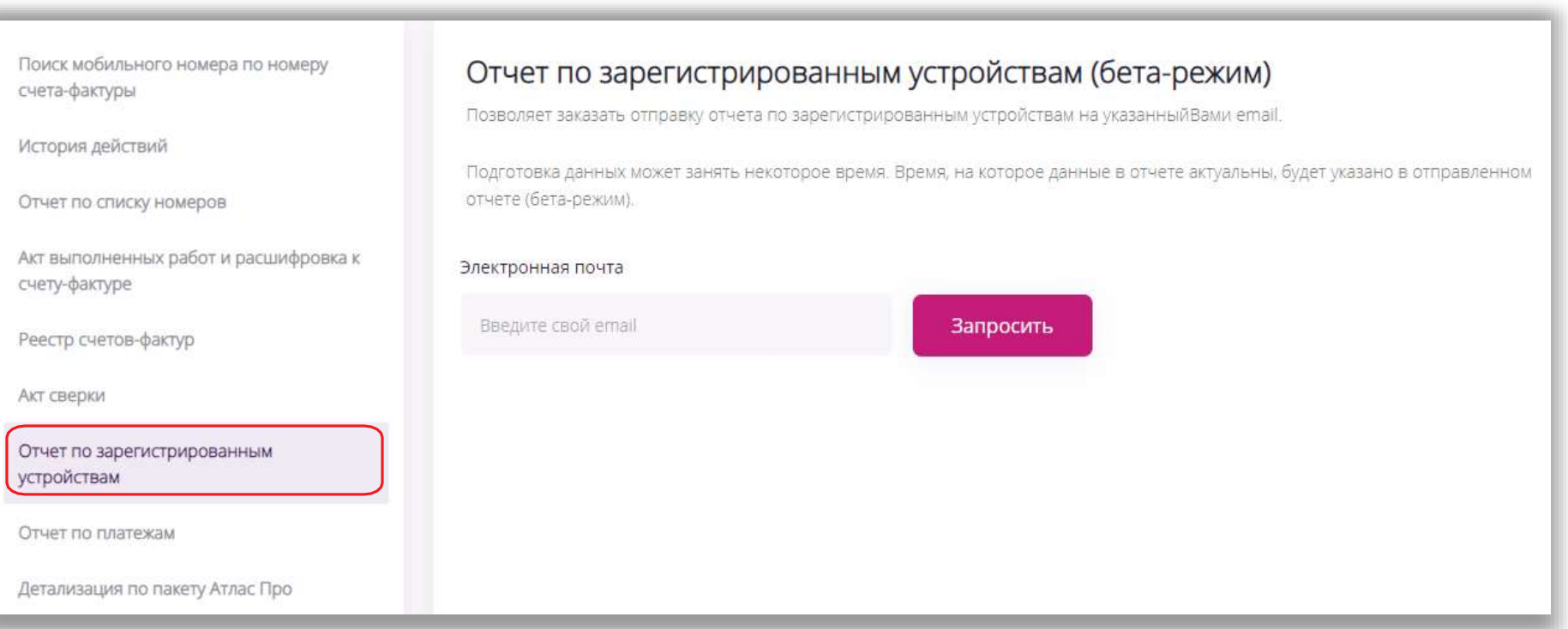

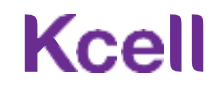

#### Детализация по пакету Атлас Про

Для получения **Детализации по пакету Атлас Про** перейдите в соответствующую вкладку.

- Укажите электронныйадрес для доставки отчета;
- Нажмите кнопку **Запросить**.

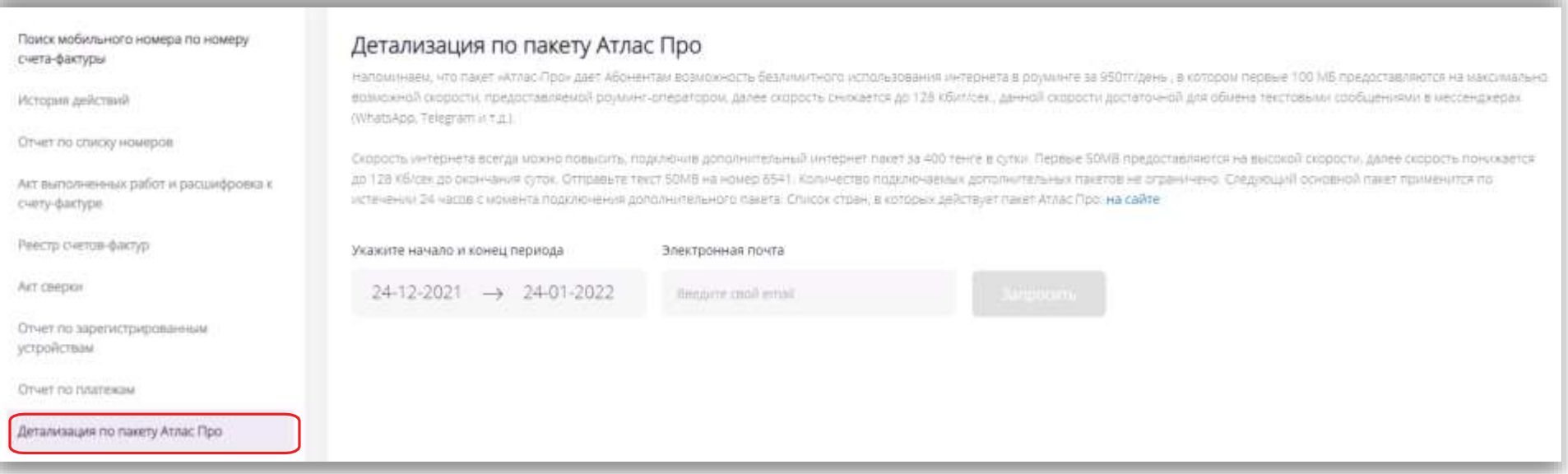

#### Перенос баланса

Чтобы перенести баланс с одного номера MSISDN на другой номер MSISDN на определенную сумму перейдите на вкладку Перенос баланса. Введите номер отправителя, номер получателя, сумму перевода, нажмите кнопку Перевести баланс.

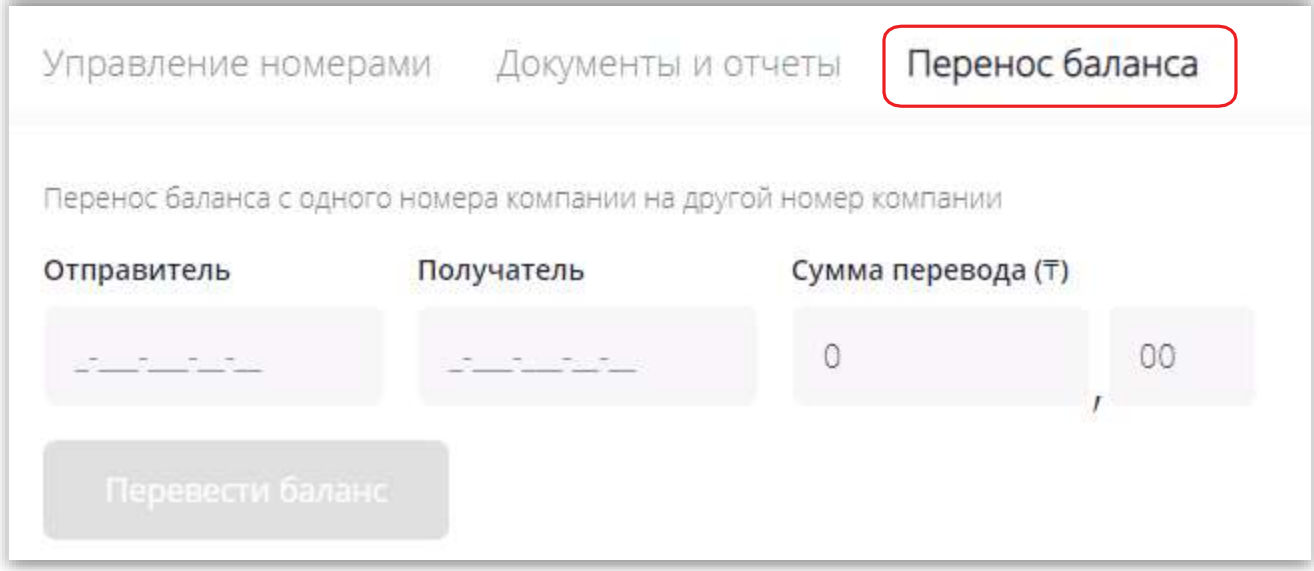

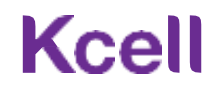

1. Как в «Кабинете»управлять несколькими организациями?

Для этого необходимо, чтобы от каждой организации была направлена заявка на предоставление доступа к управлению определенномуадминистратору.

2. Что делать, если не удается осуществить вход в «Кабинет»?

Следует проверить корректность введенных учетных данных. Первый вход необходимо осуществить через функцию «Забыли пароль».

3.Можно ли пользоваться прежней версией «Кабинета»?

Использование прежней версии невозможно,доступ закрыт.

4. Почему не отображается перечень всех услуг, подключенных на номере?

Мы расширили список услуг в сравнении с предыдущей версией. И будем продолжать работать над его наполнением. Ваши пожелания по услуге, пожалуйста, отправляйтена электроннуюпочту [email@kcell.kz](mailto:email@kcell.kz)

5.Что делать, если при подключении / отключении услуги на номере или выполнении других операций система выдает ошибку? Когда возникаетошибка, необходимо подождать2–3 минуты, обновить страницу и попробоватьснова. Если ситуация не изменится, необходимо обратиться в службу поддержки корпоративных клиентов.

6. Что такое «Отправка секретногокода» и «Удаление секретногокода»?

Это возможность предоставить сотруднику код для пользования личным кабинетом (для физических лиц). В данном кабинете сотрудник сможет совершать ряд операций самостоятельно, в том числе получатьдетализациювызовов.

7. Что делать, если номер заблокирован и нет кнопки «Разблокировка»?

Если статус номера «Заблокирован / Долг», то самостоятельная разблокировка недоступна, так как на номере есть неоплаченная задолженность.

8. Не могу заменить SIM-карту, функция недоступна.

Замена SIM-карты может быть осуществлена только на номере со статусом«Активен».